# **User Manual Participation in Election Methods of Market Information Requirements Market Information**

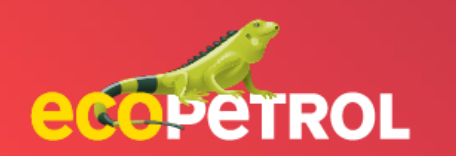

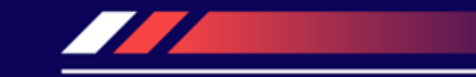

# **CONTENT**

- [Event participation in events \(PG: 3-11\)](#page-2-0)
- Participation in Ariba Discovery's open market information requirements (PG: 30)

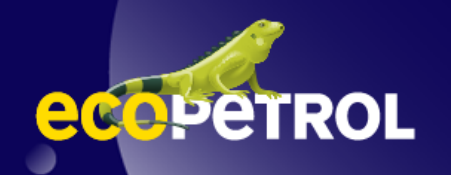

#### <span id="page-2-0"></span>*DEFINITIONS* **DEFINITIONS**

- 1. An RFI event: Market information request.
- 2. RFP: Method of choice.

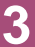

*Prerequisite: An RFX event has been published and sent to suppliers for their participation.* 

1. Log in to the Ariba Network portal as a supplier.

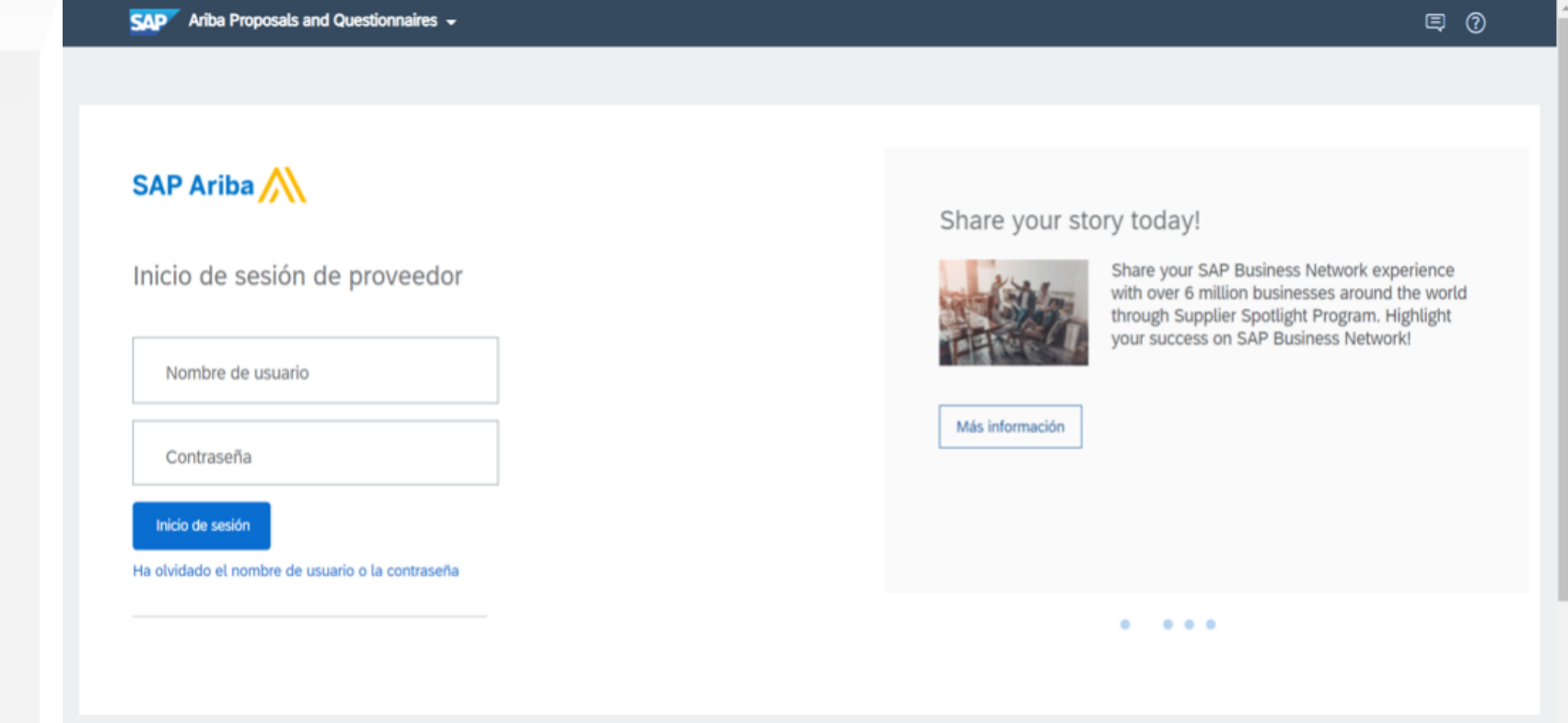

2. In Ariba Proposals and Questionnaires, locate and open the RFX event from the Open Events section.

\* In the event type column you can identify whether it is an RFI or RFP and display the time of completion.

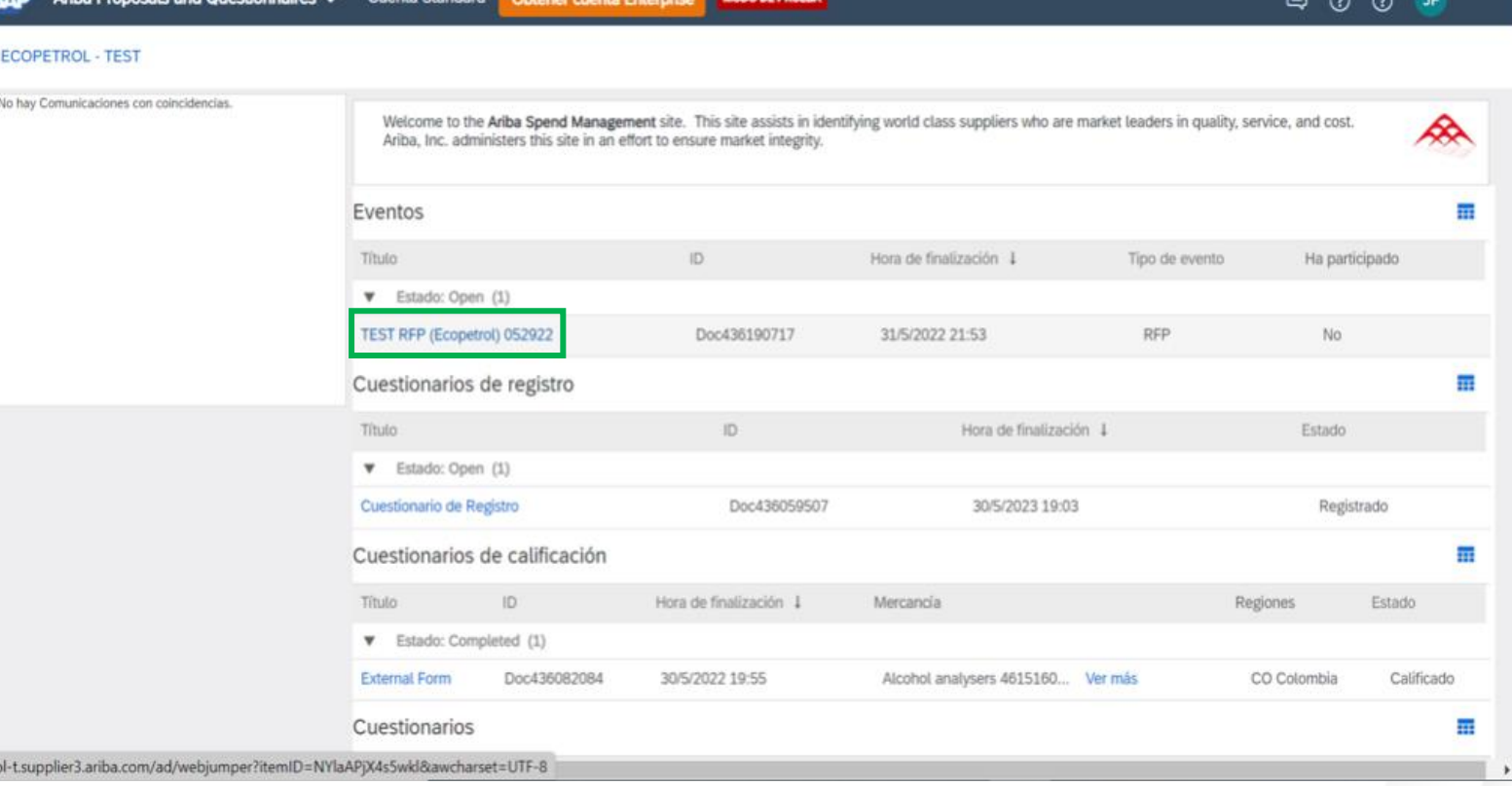

3. Review the details of the event and consult the general and particular rules of the ME or RIM.

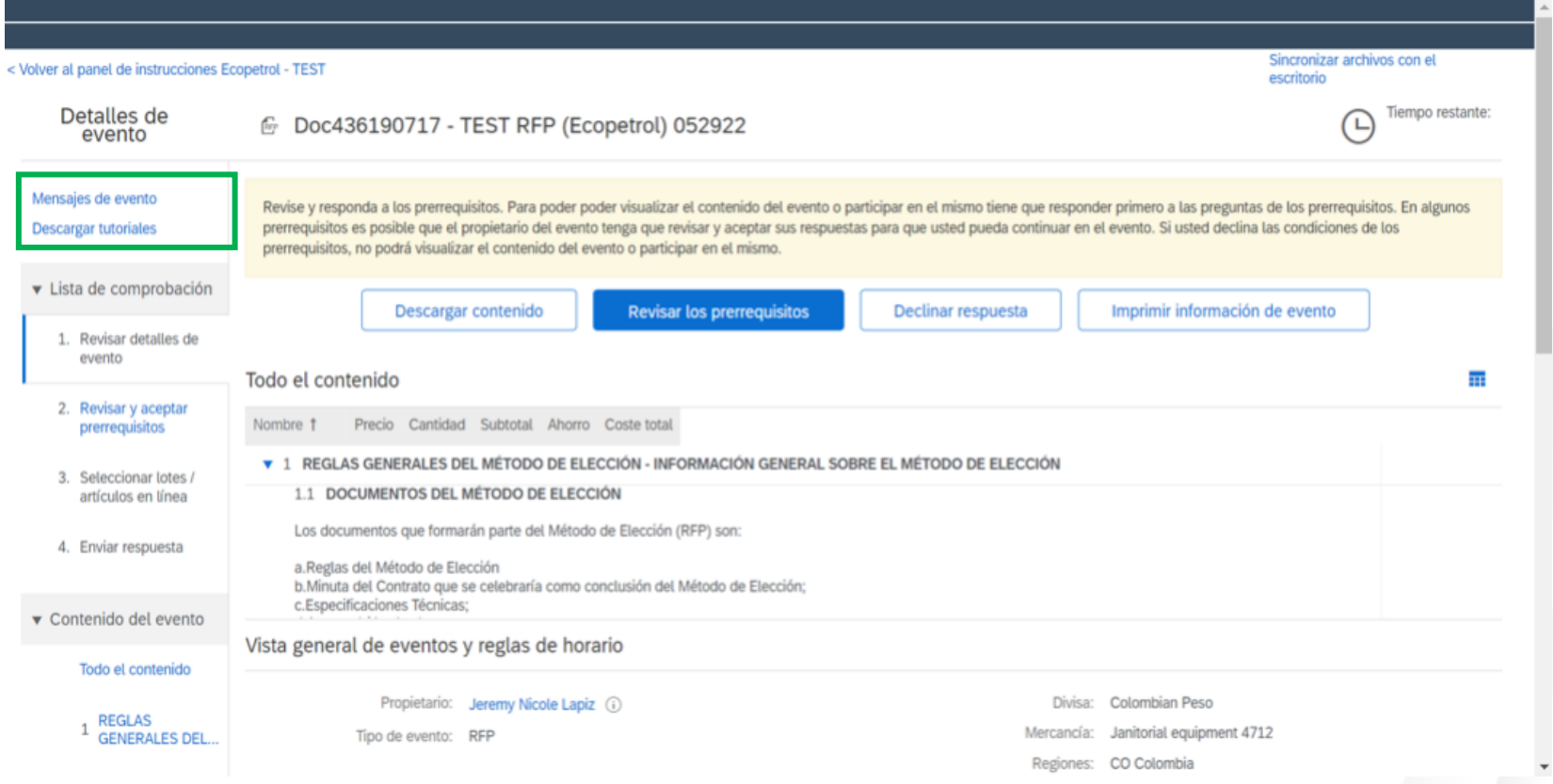

4. Click on the Review Prerequisites button.

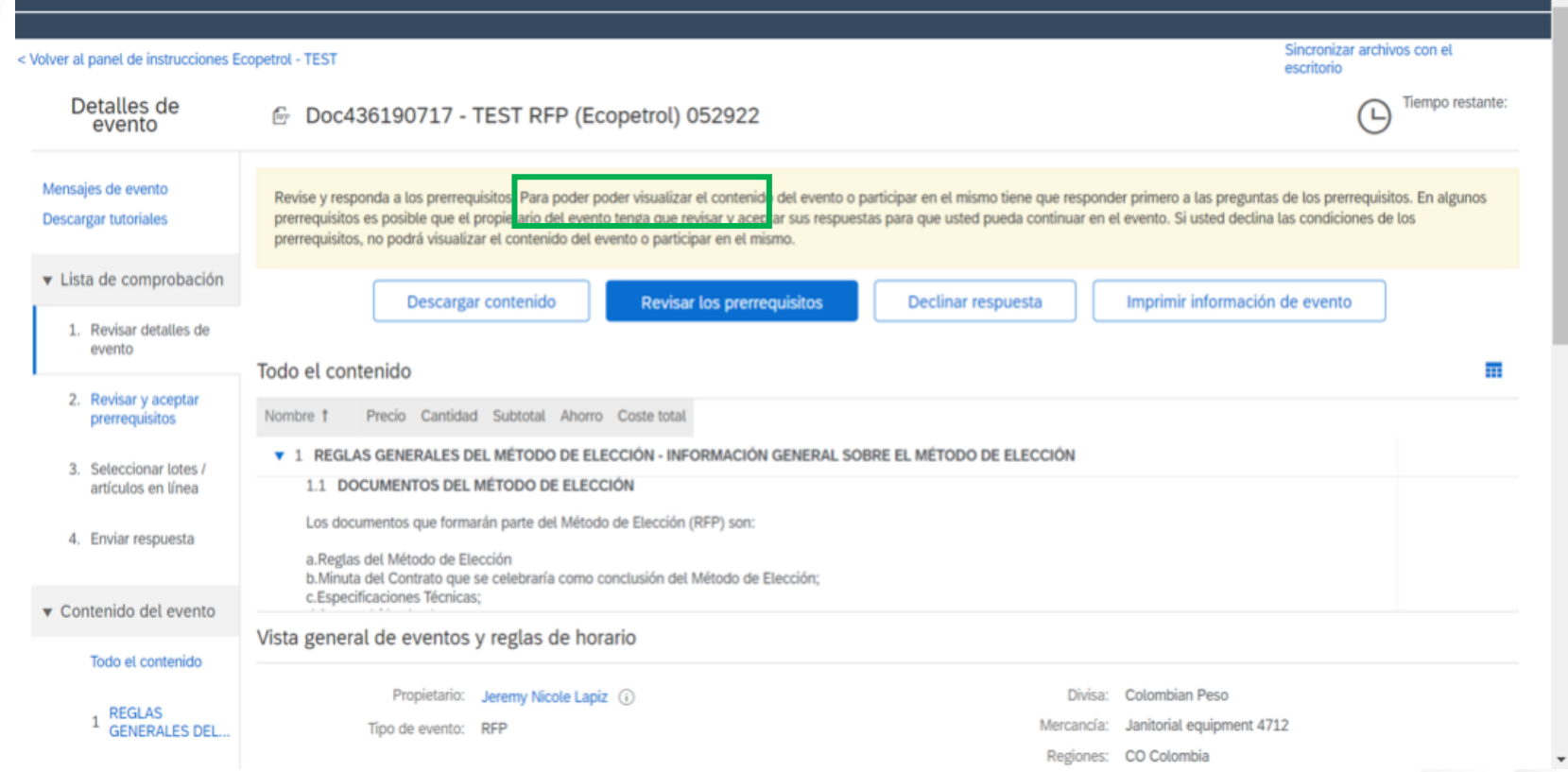

5. Select the option "I accept the conditions of this event" and answer all the required questions that may restrict the delivery of the supplier's response.

Then click on the **Accept** button.

Doc565460466 - Plantilla RFP - 1

Para continuar con este evento, complete los prerrequisitos a continuación. Algunos de los prerrequisitos pueden tener preguntas de restricción de acceso que usted tiene que responder antes de poder ver la información del de participación que condicionen el envío de sus respuestas a la previa respuesta a dichas restricciones.

¿Desea aceptar el Acuerdo de licitador? Ver el Acuerdo de licitador

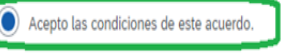

() No acepto las condiciones de este acuerdo.

Prerr

Nom

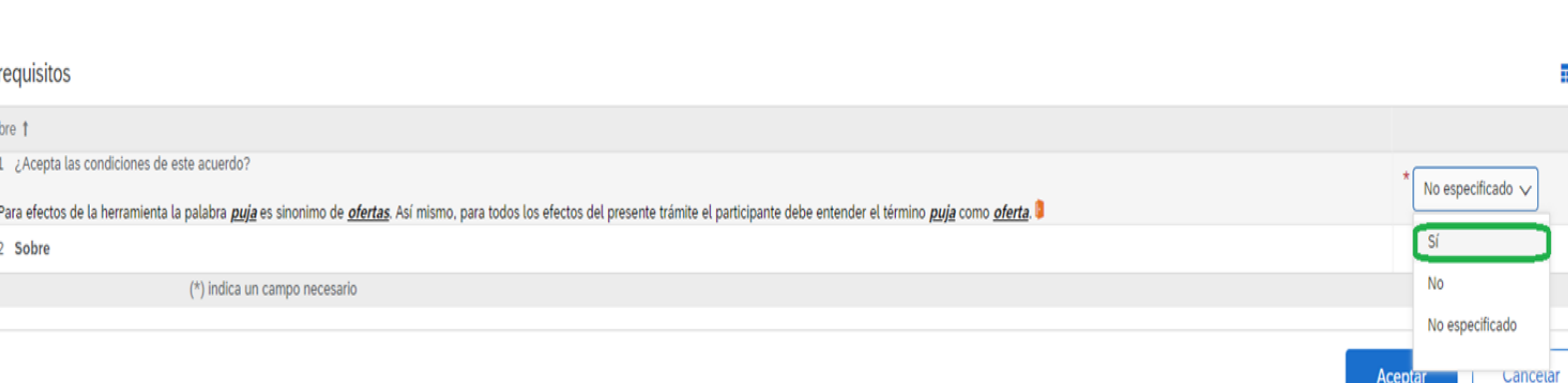

6. Select the option "I accept the conditions of this event" and answer all the required questions that may restrict the delivery of the supplier's response.

Then click on the **Accept** button.

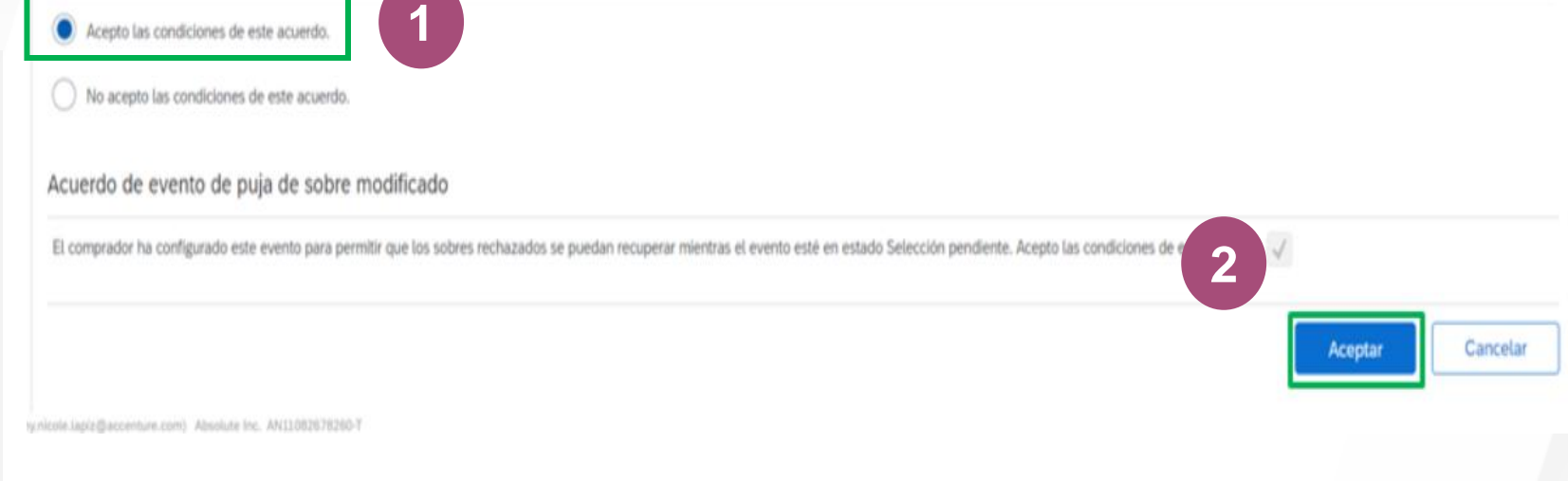

7. A pop-up window will be activated to confirm the submission, click on the **Accept** button.

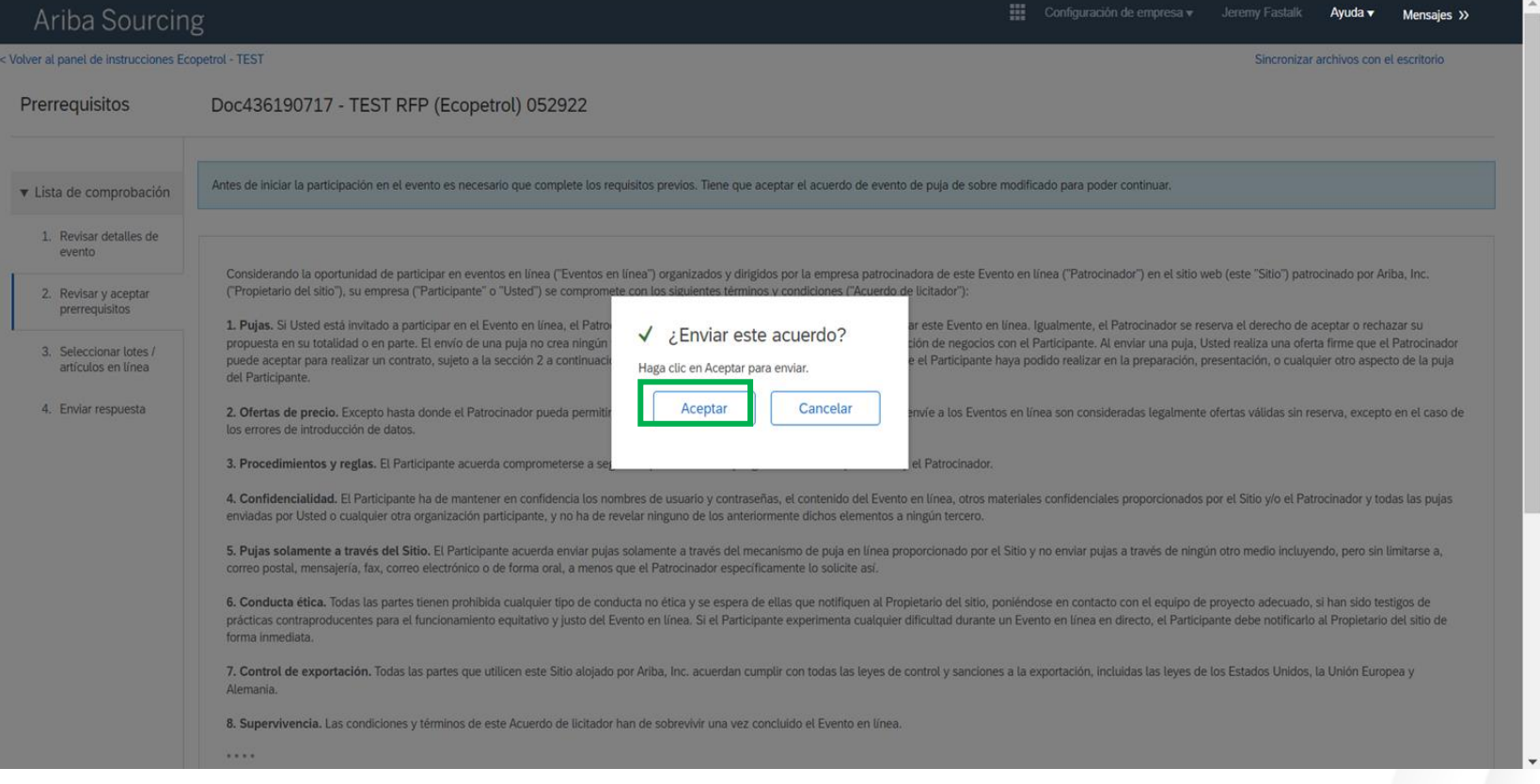

8. In the Batches available for bidding tab, check the checkbox for the options:

- 1. Line Item
- 2. Service Line
- 3. Service

Then click on **Confirm selected batches/online items.**

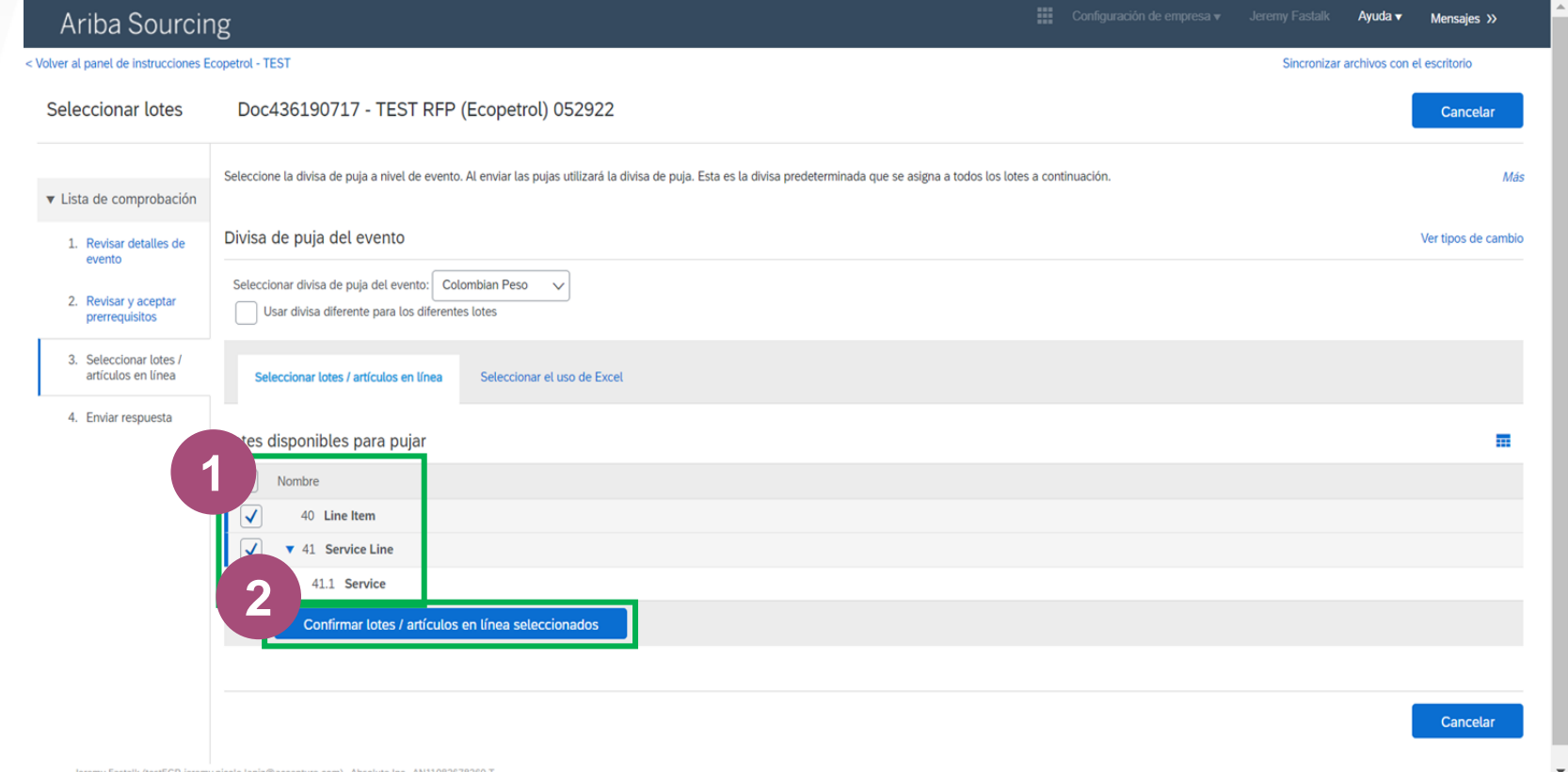

9. If you wish to select all batches drop down the menu and select the required currency.

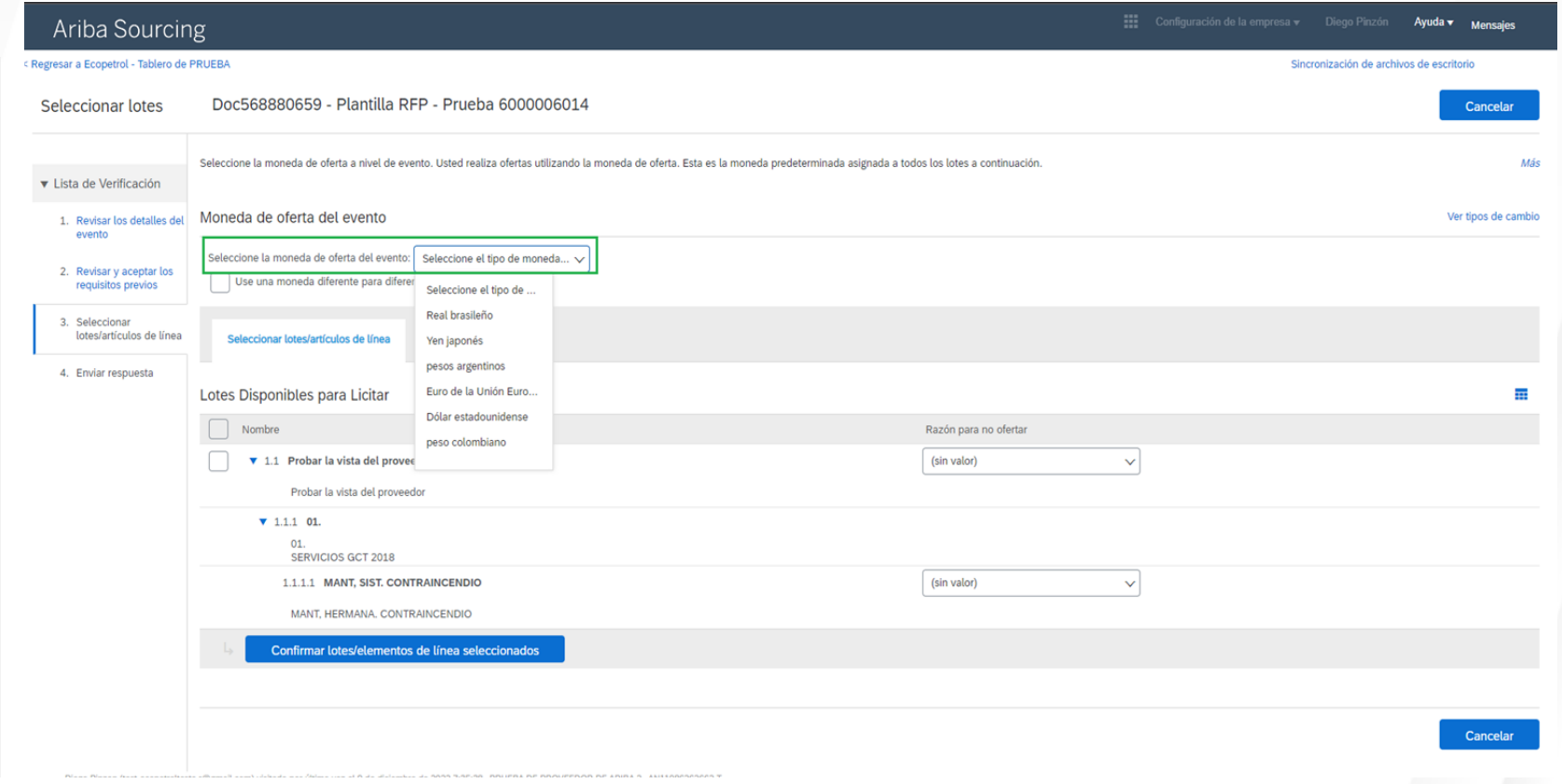

9.1. In case you require a different currency for each batch click on **"Use a different currency for each batch"** and select the currency for each batch.

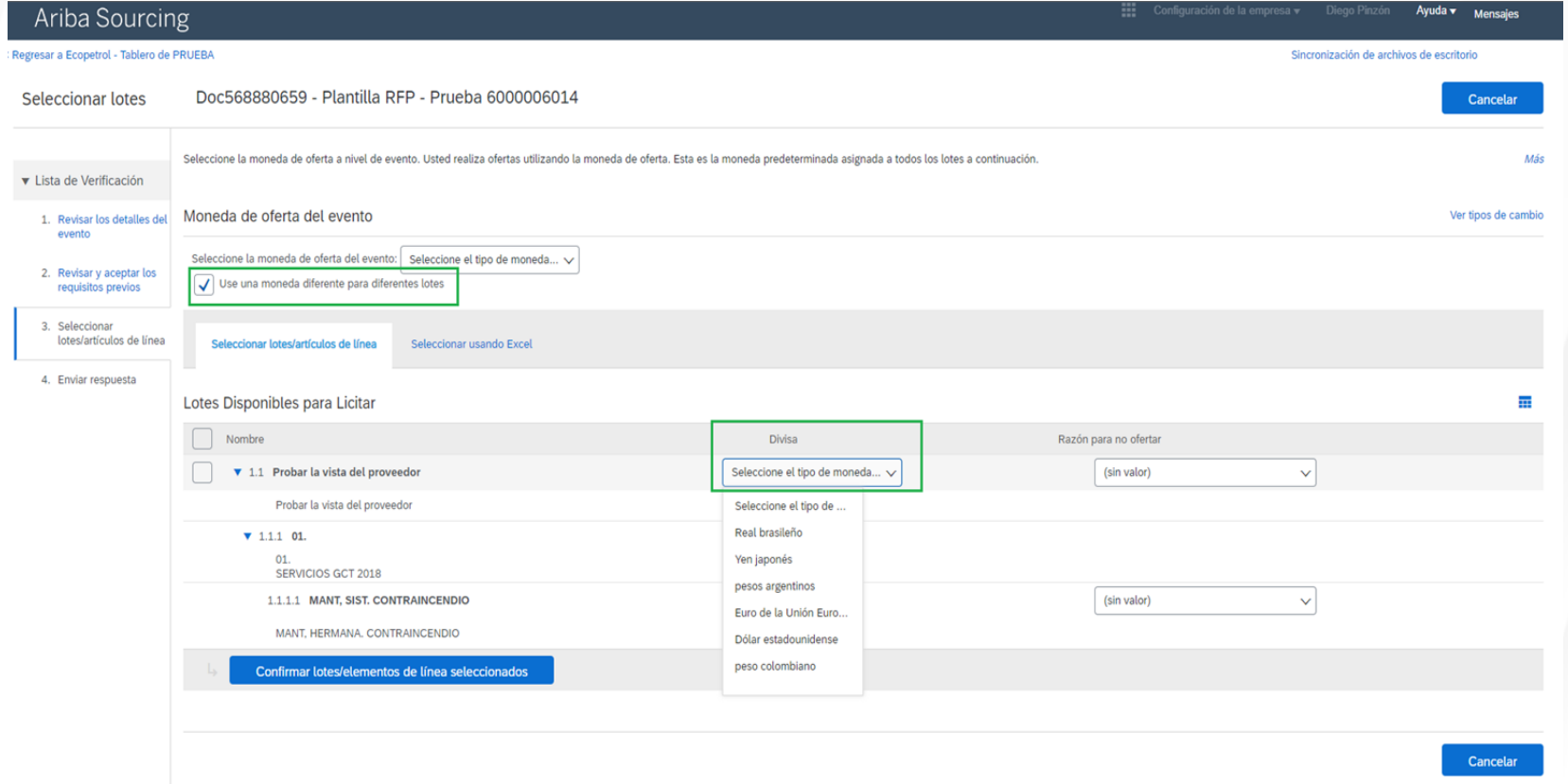

#### **For services:**

10. Go to the "Select using Excel" tab and "Download content" once you have filled in the required information in the Excel file (Explanation in the next slide) click on "Choose File" to select the Excel file with the changes made, to finish click on "Upload".

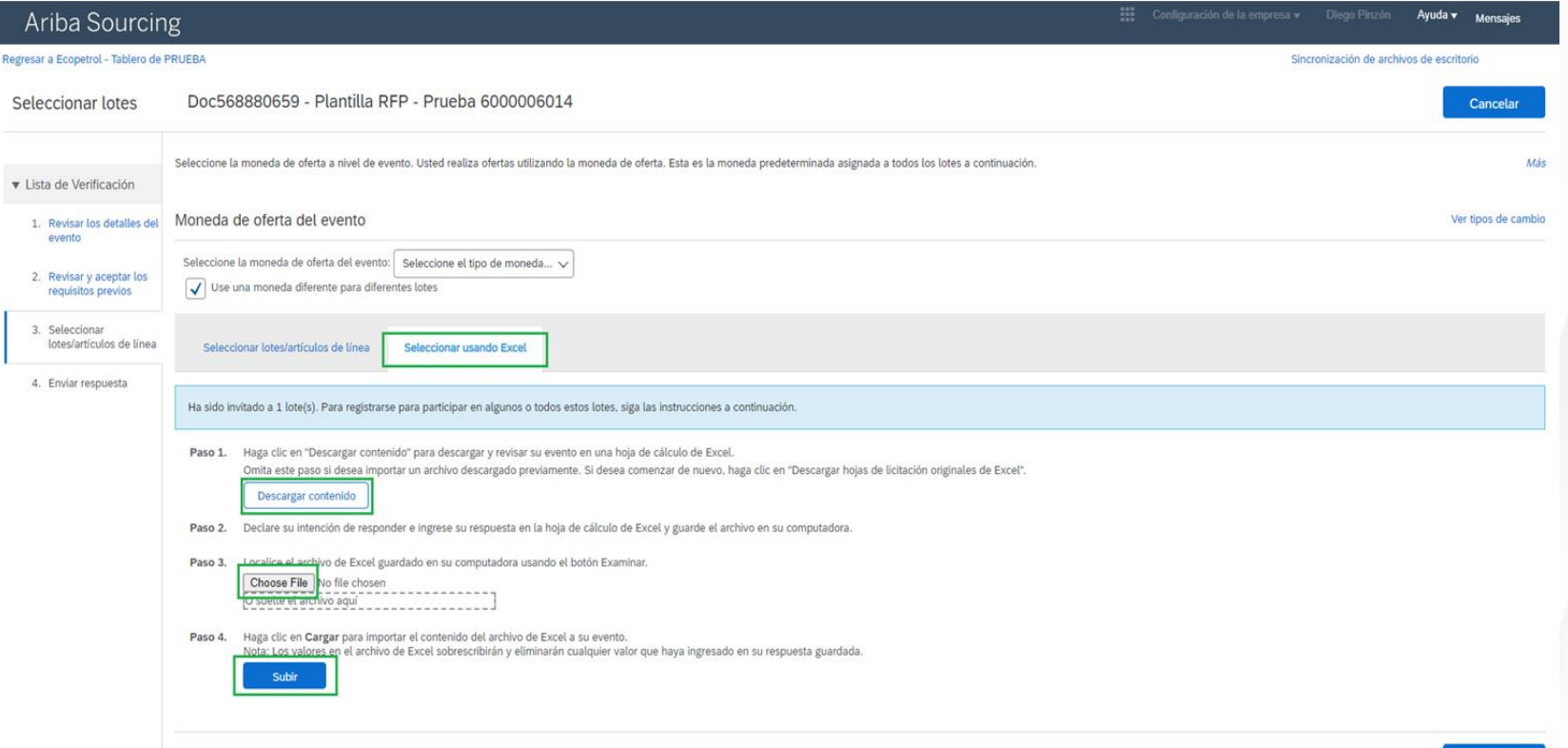

Cancelar

#### **For services:**

10.1. The instructions on how to fill in the Excel file are contained in the "Response Intention" tab, however to confirm your participation in a lot go to the "Envelope" tab and in the "Response Intention" cell confirm your participation. To select the currency in the "Currency" cell select the currency you wish to participate with.

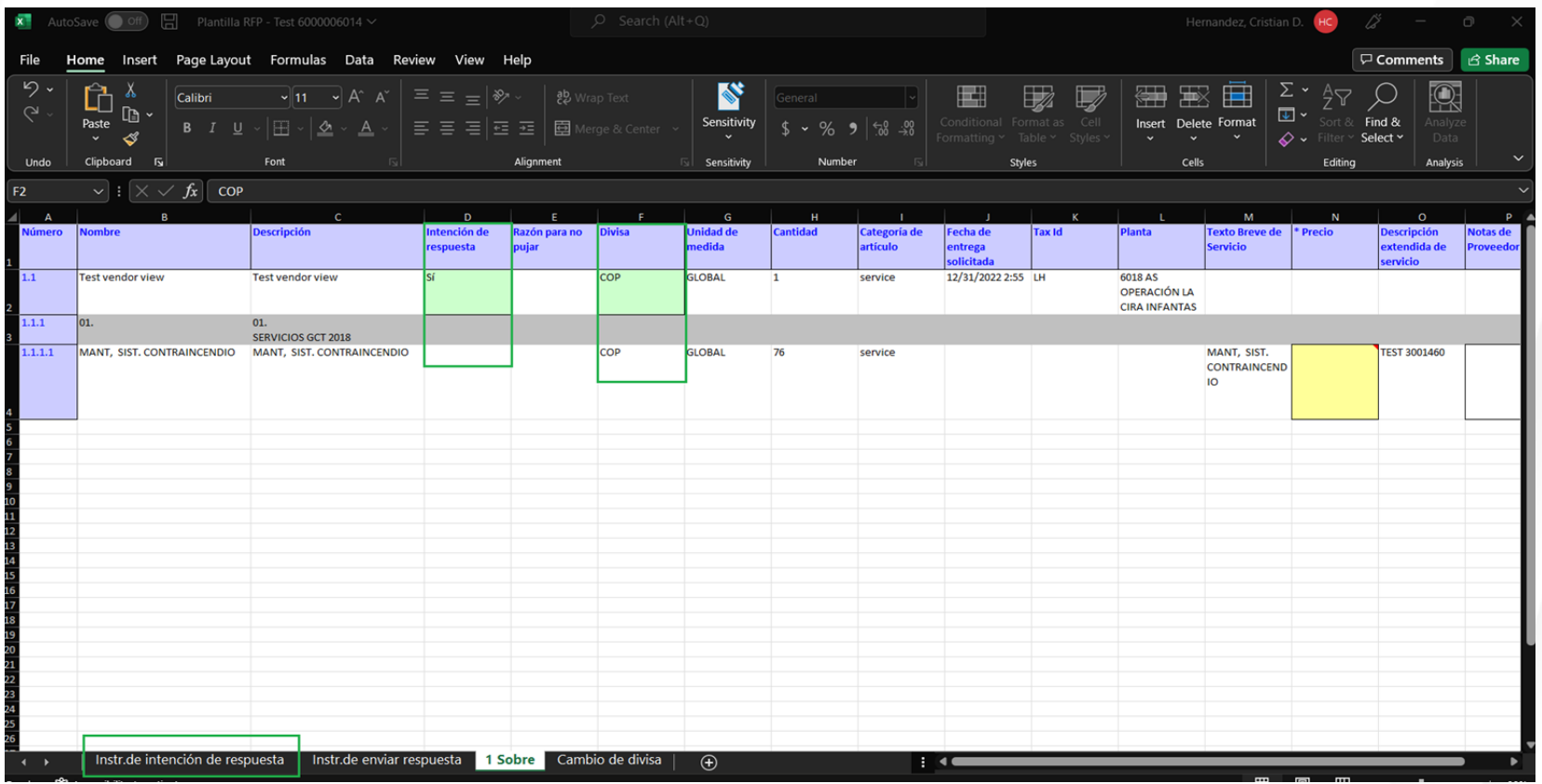

#### **For services:**

11. Go to the **"Select using Excel"** tab and **"Download content"** once you have filled in the required information in the Excel file (Explanation in the next slide) click on "**Choose File**" to select the Excel file with the changes made, to finish click on "**Upload**".

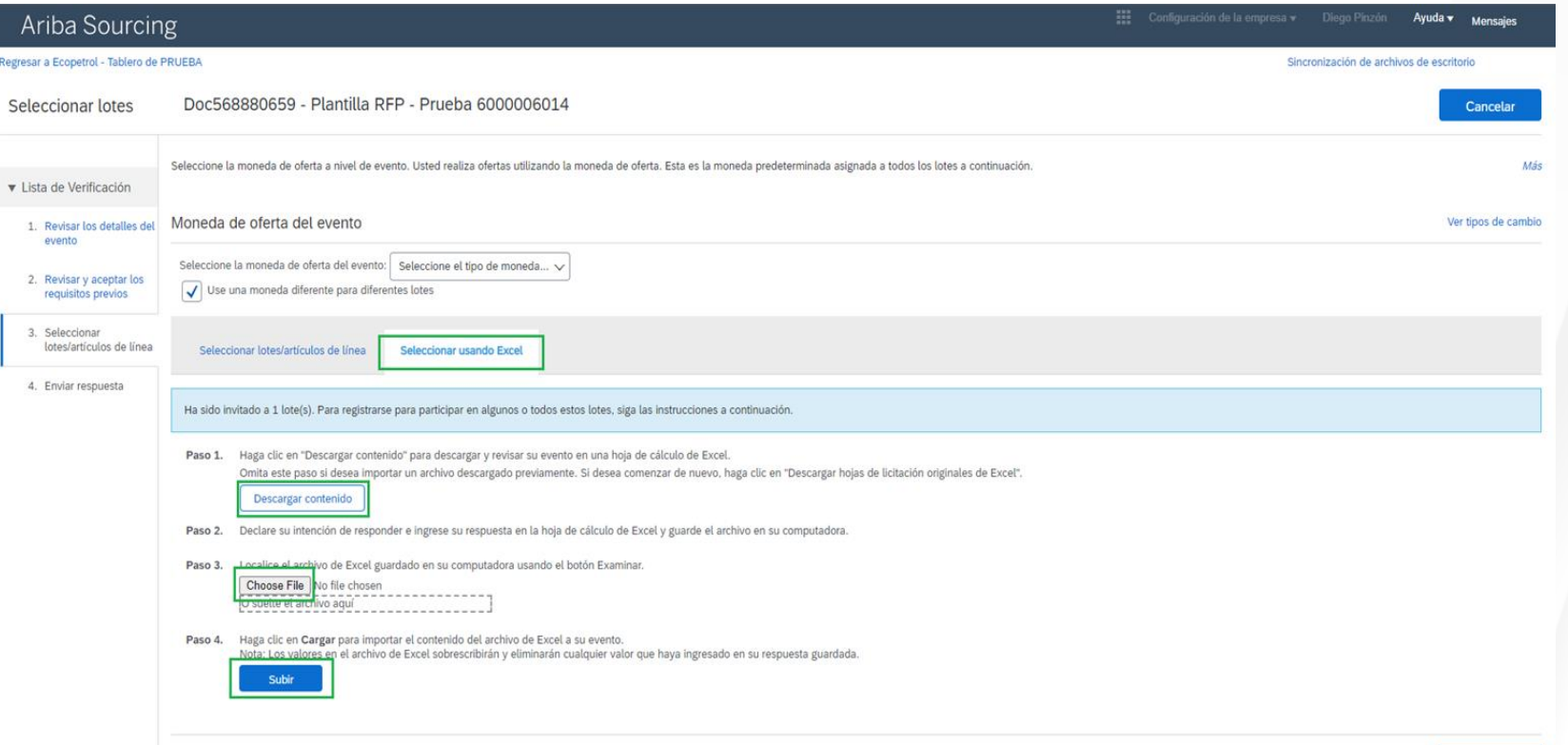

Cancelar

#### **For services:**

11.1. The instructions on how to fill in the Excel file are contained in the "**Response Intention**" tab, however to confirm your participation in a lot go to the "**Envelope**" tab and in the "**Response Intention**" cell confirm your participation. To select the currency in the "**Currency**" cell select the currency you wish to participate with.

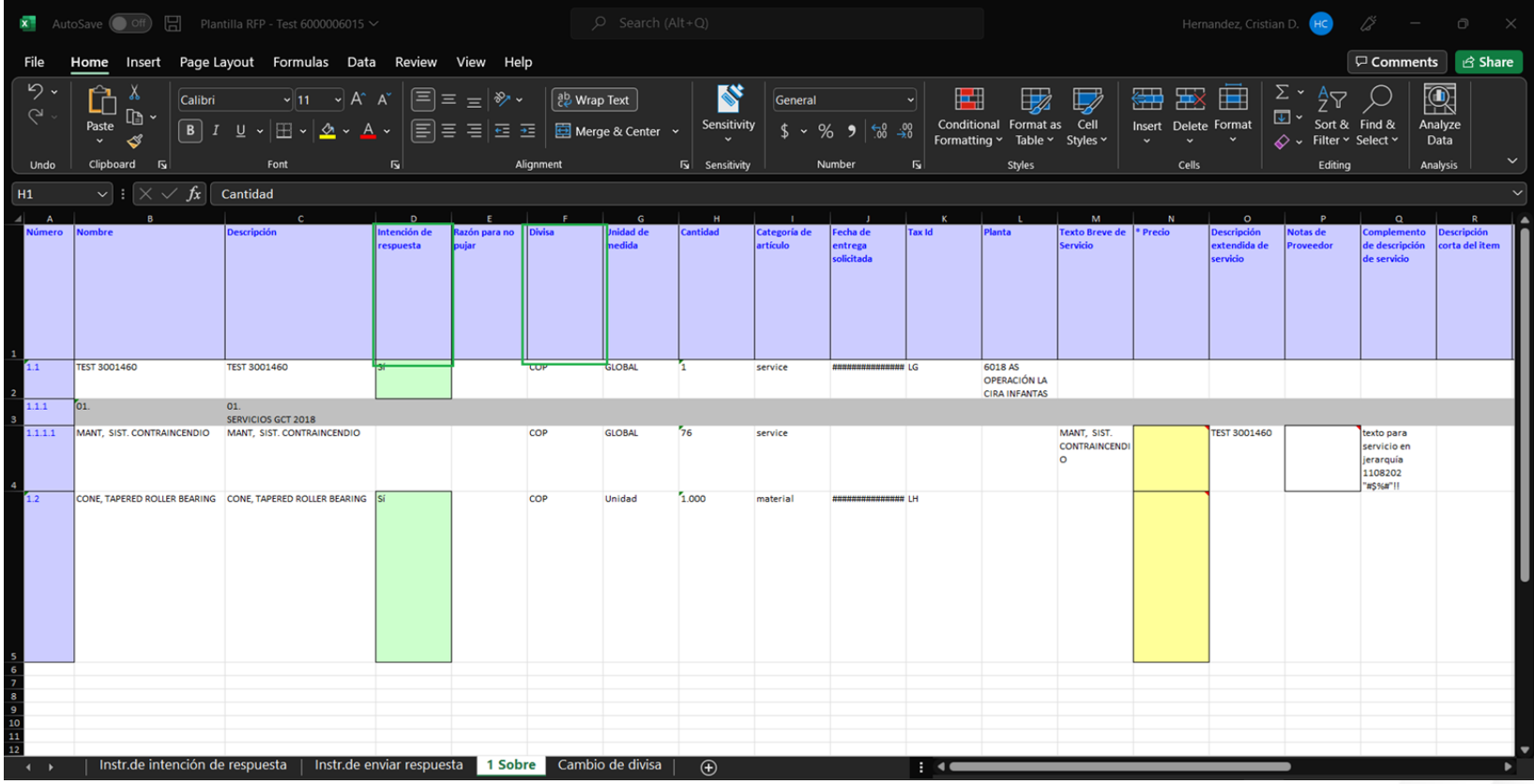

12. Fill in the required fields identified by "\*".

.

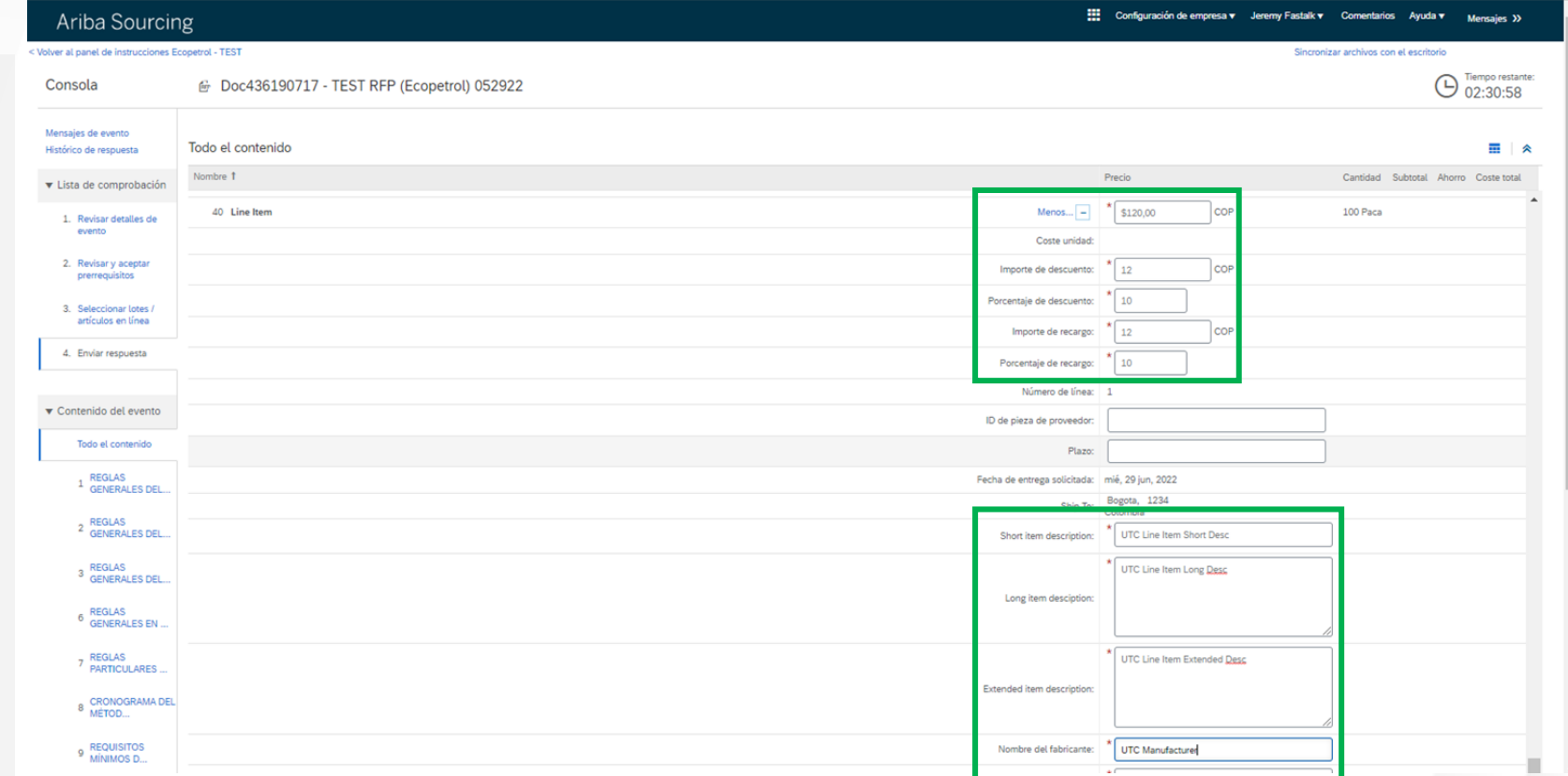

#### **For services:**

13. In the **"Submit Response"** tab you will find the **"Import from Excel"** button, click on it.

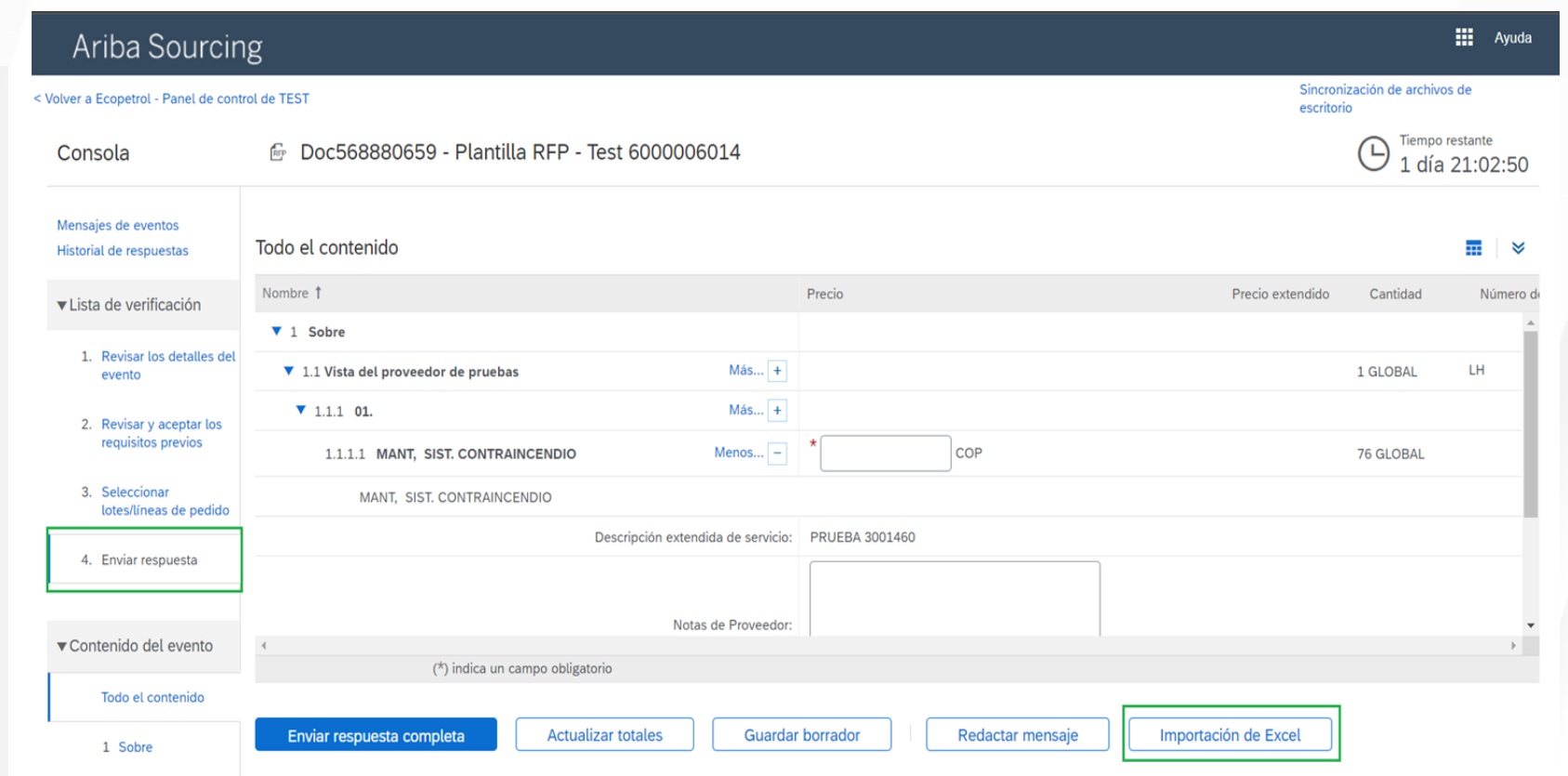

#### **For services:**

13.1 Click on **"Download content"** and once you have filled in the required information in the Excel file (Explanation in the next slide) click on **"Choose File"** to select the Excel file with the modifications made, to finish click on "**Upload**".

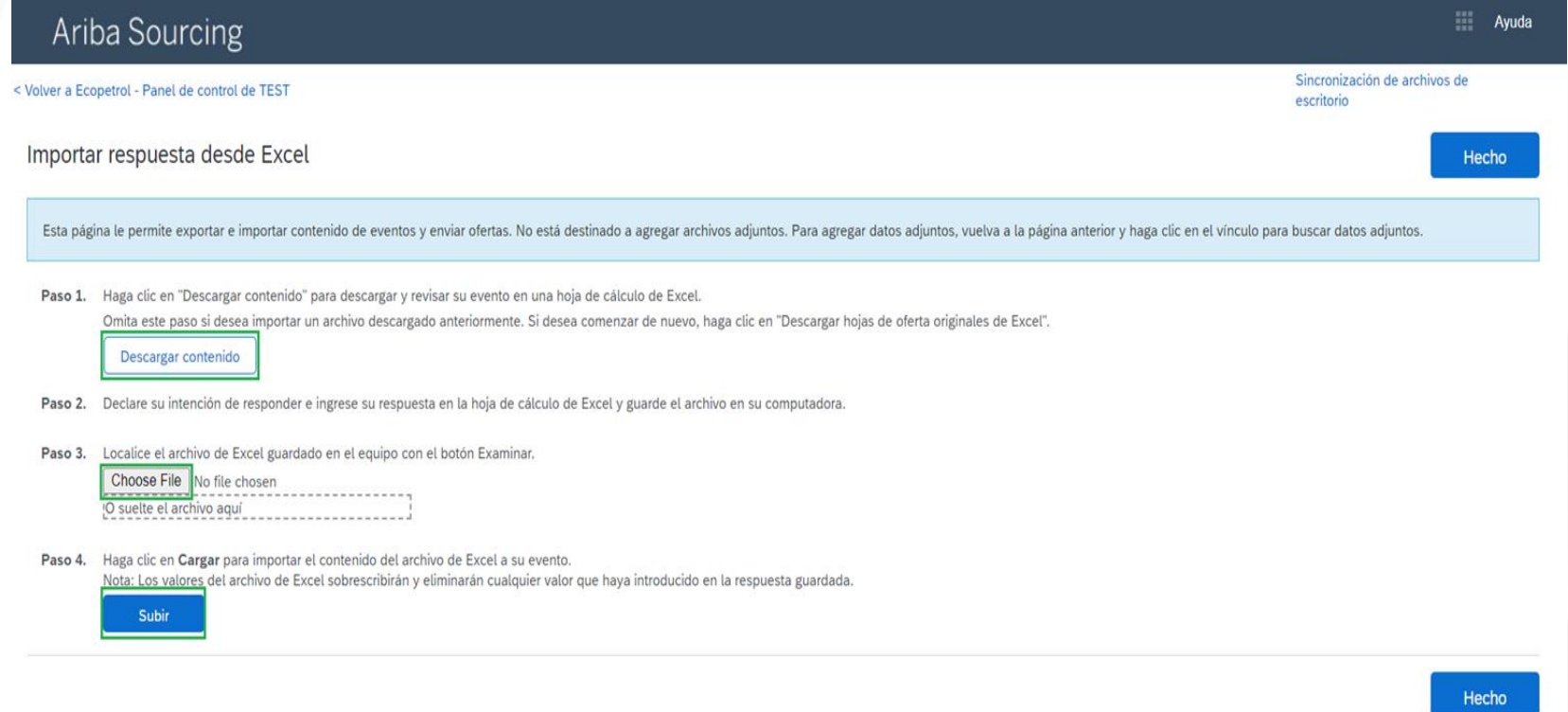

@ 1996-2019 Ariba, Inc. Todos los derechos reservados

Declaración de privacidad de SAP Business Network Términos de uso de la divulgación de seguridad

#### **For services:**

13.2. In the downloaded Excel document be sure to fill in the required information and save this file.

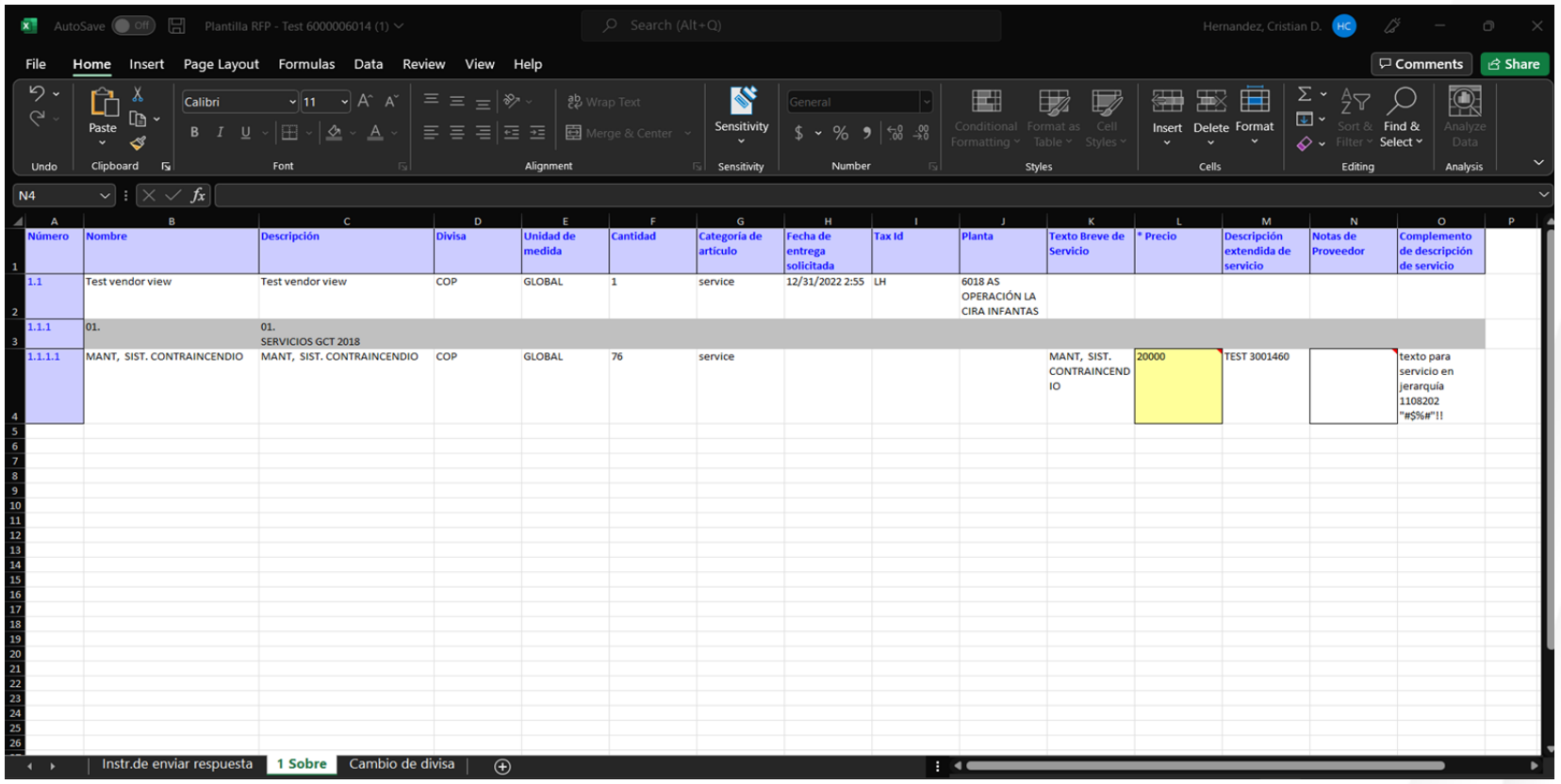

#### **For Goods:**

14. In the "**Submit Response**" tab you will find the "**Import from Excel**" button, click on it.

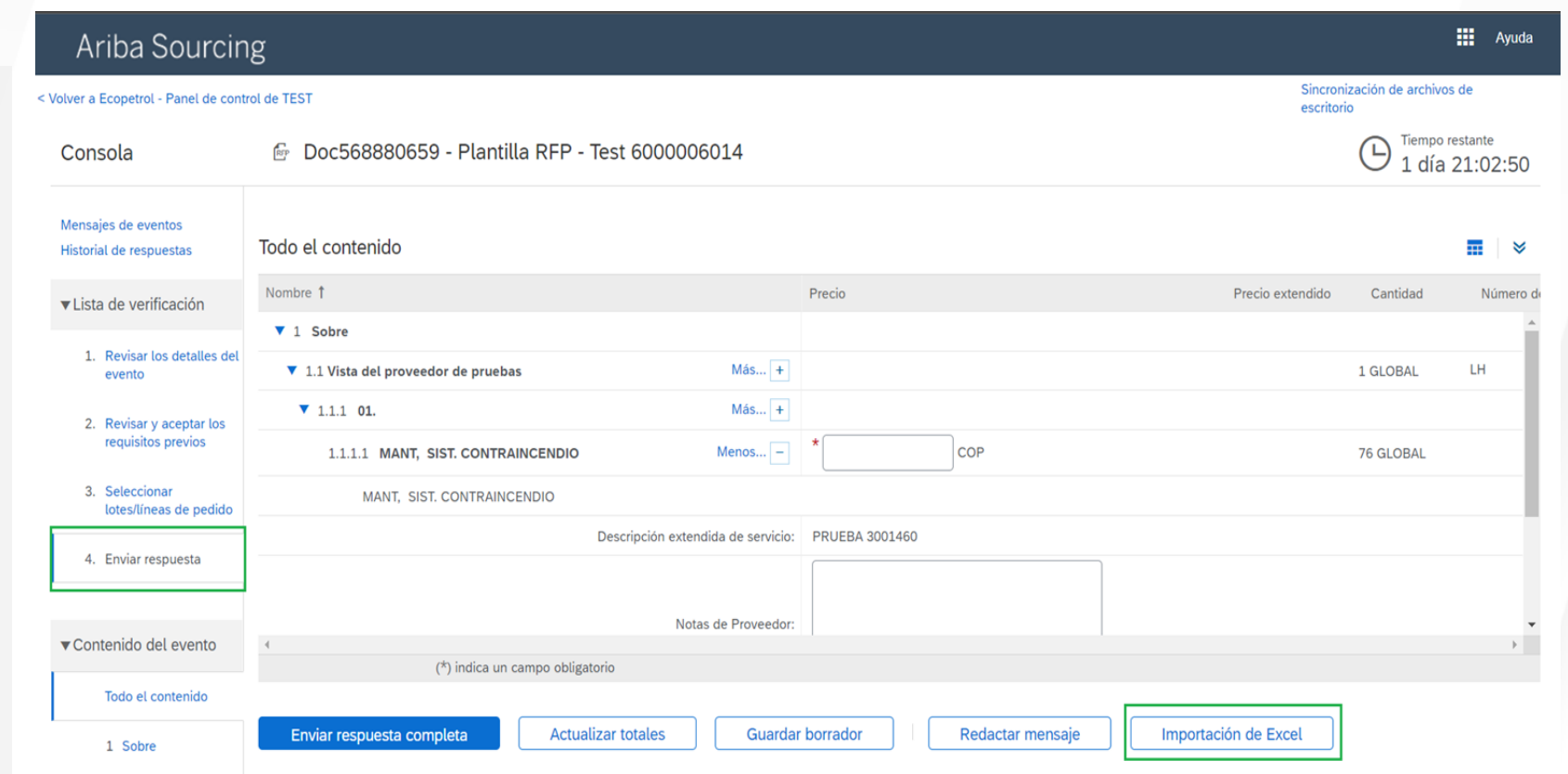

#### **For Goods:**

14.1. Click on "**Download content**" and once you have filled in the required information in the Excel file (Explanation in the next slide) click on "**Choose File**" to select the Excel file with the modifications made, to finish click on "**Upload**".

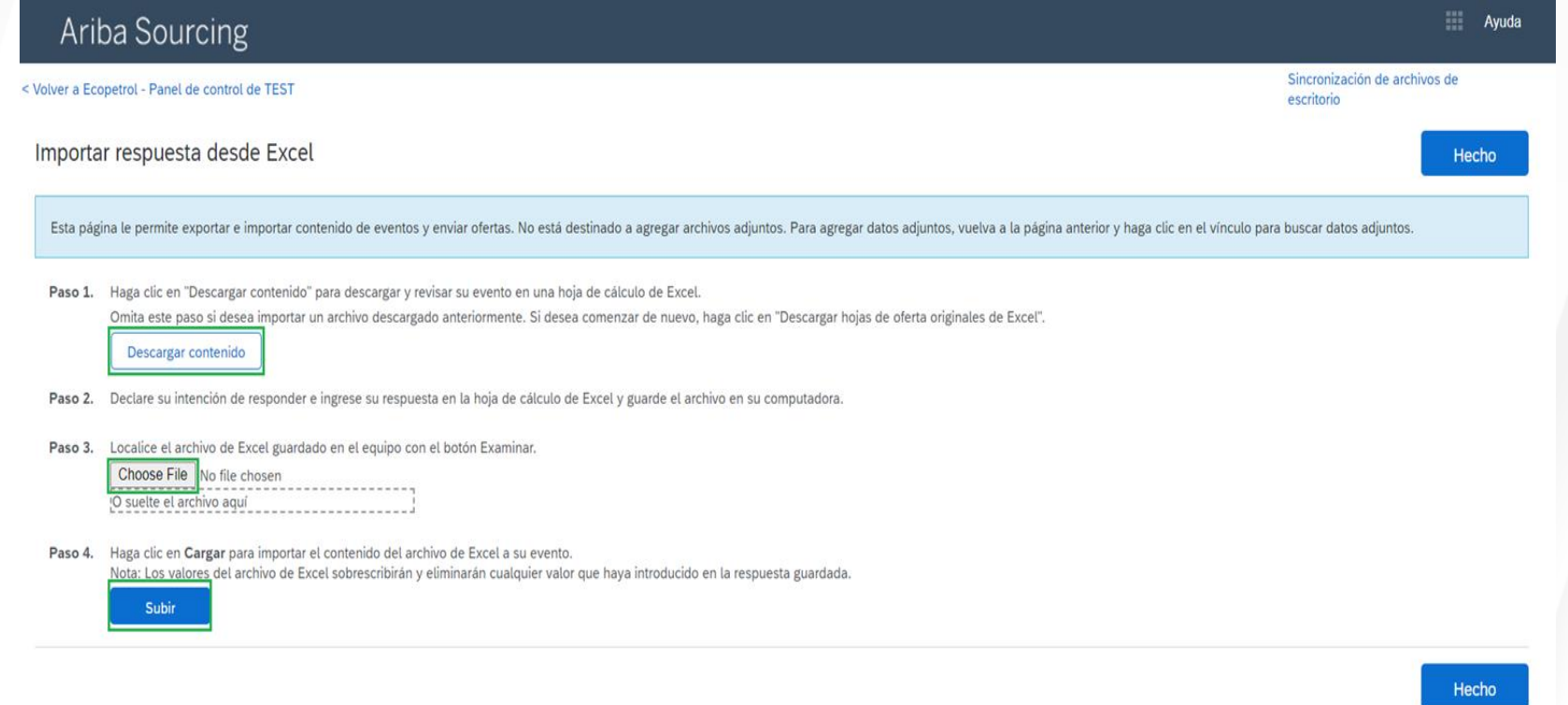

@ 1996-2019 Ariba, Inc. Todos los derechos reservados

Declaración de privacidad de SAP Business Network Términos de uso de la divulgación de seguridad

#### **For Goods:**

14.2. In the downloaded Excel document be sure to fill in the required information and save this file.

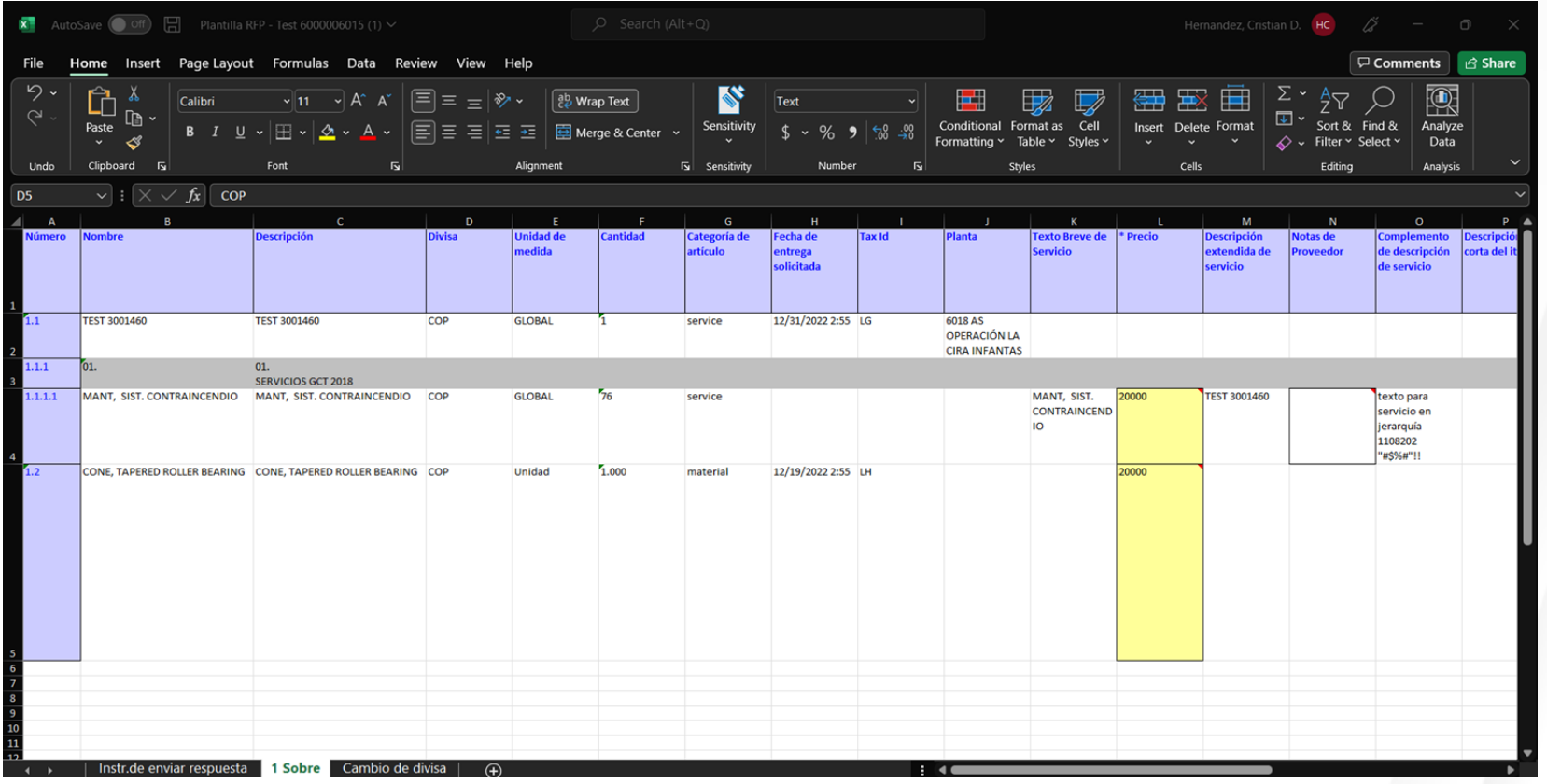

15. If you need to send any comments to the EM or RIM, you can do so by clicking on the "**Compose message**" button.

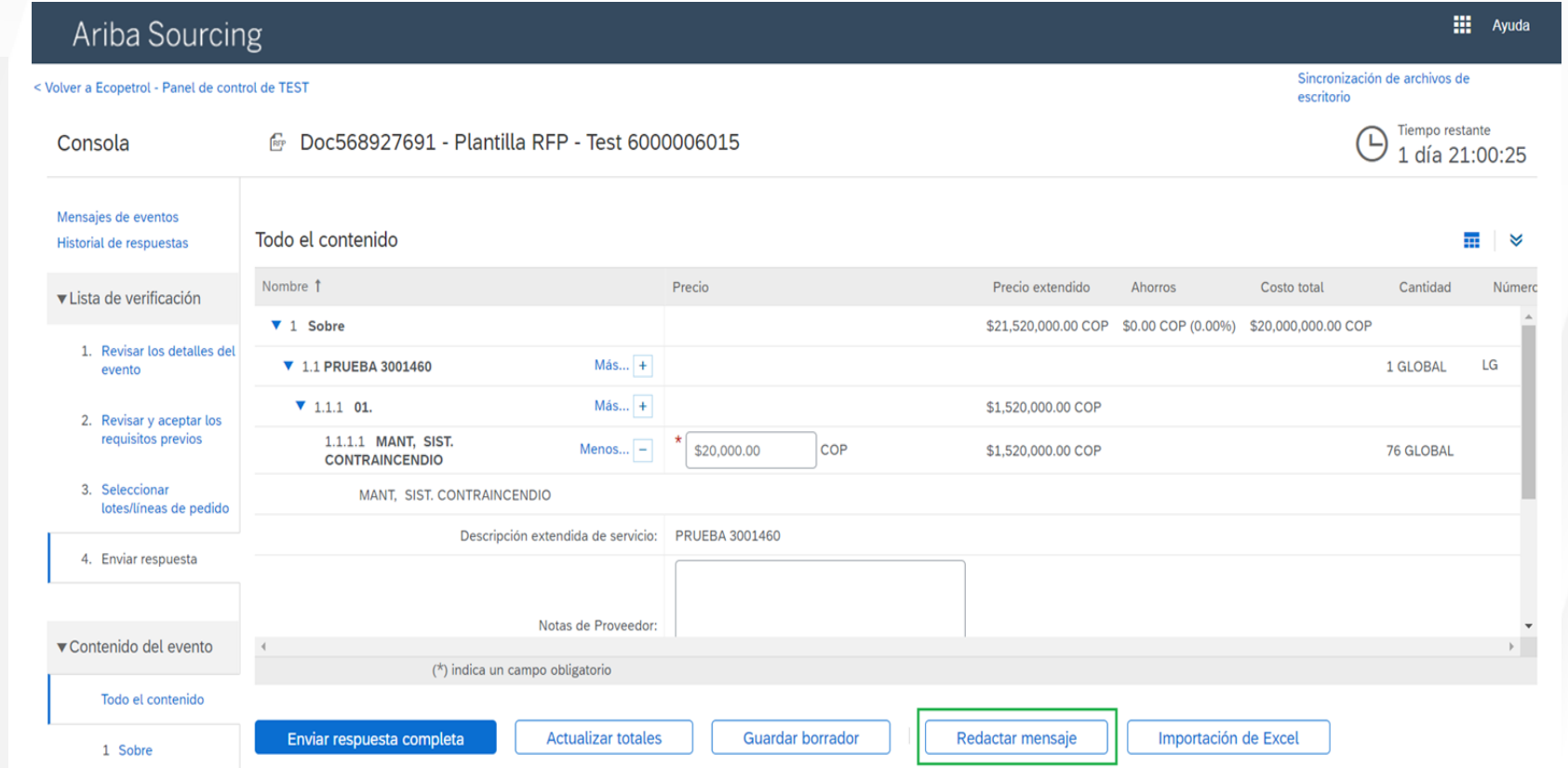

16. If you wish to save your response without sending it, you can do so by clicking on the "**Save draft**" button.

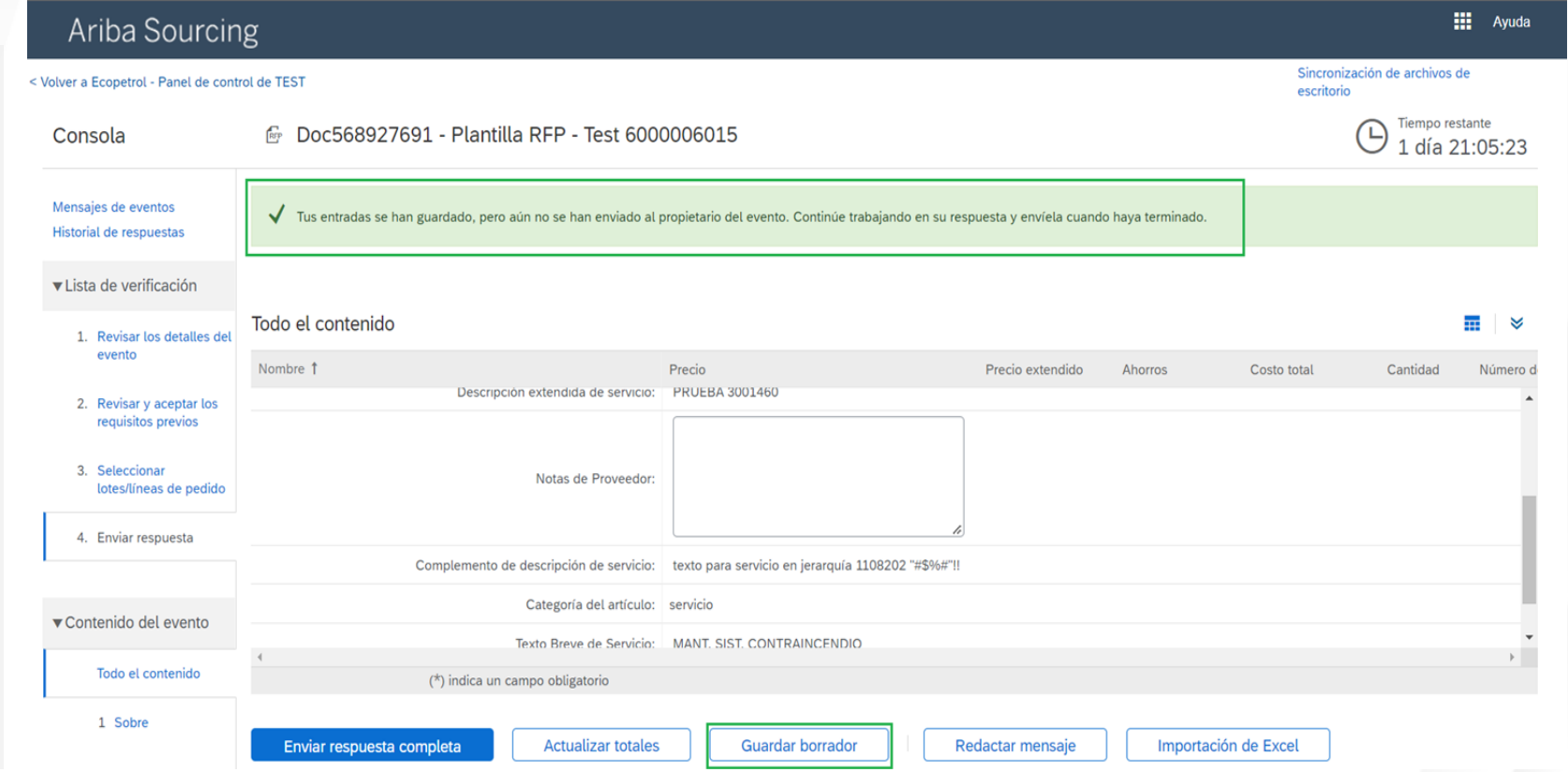

16.1. In this new window you will be able to fill in your observations, you will also have the possibility to attach files. Once you have your message ready, proceed to send it.

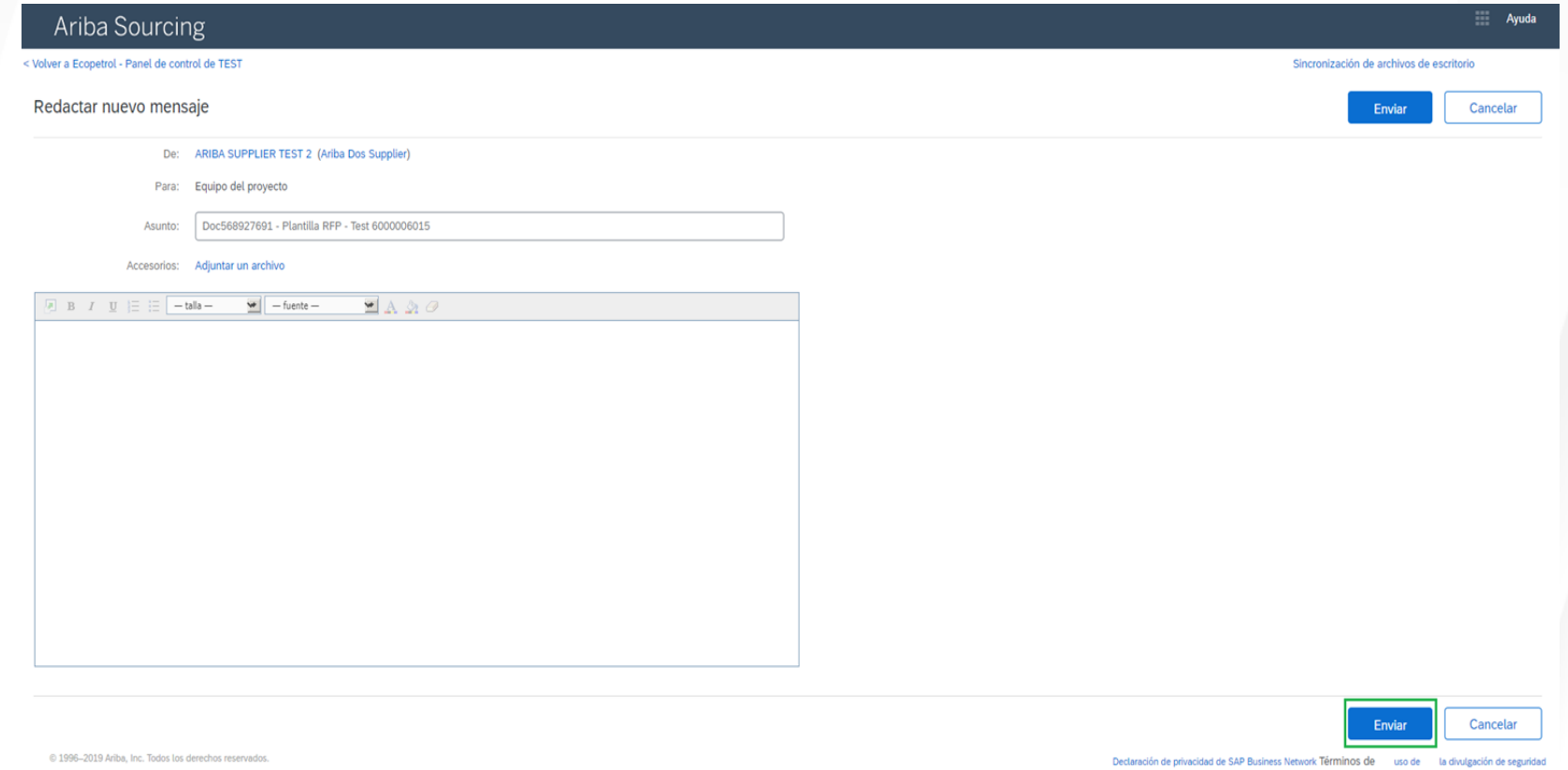

17. Submit attachments for the required fields identified by "\*".

In order for your bid to be received by Ecopetrol, you must click on the Submit **Complete Response** button.

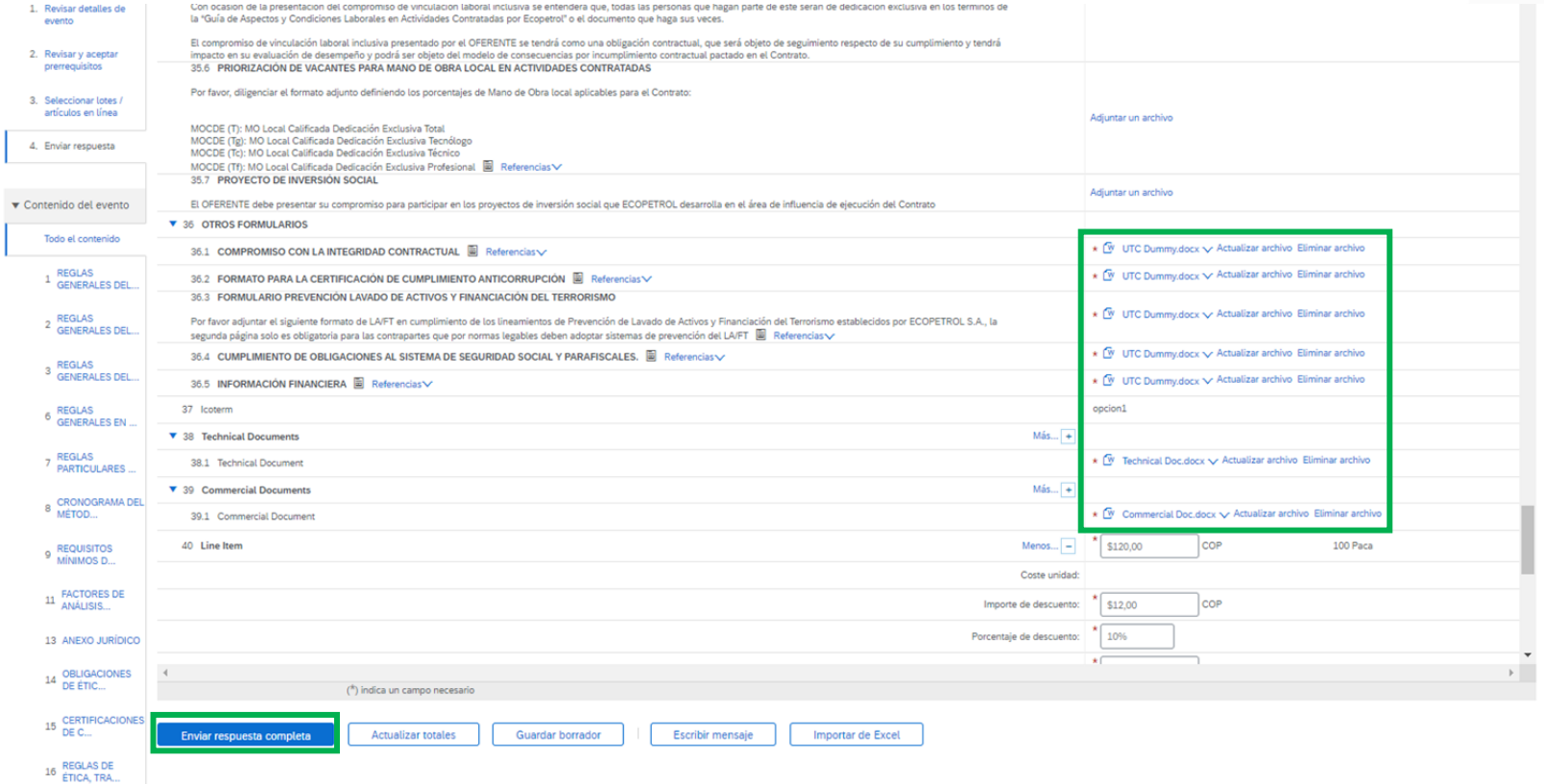

18. A pop-up window will appear to confirm the submission, click on the **Accept** button.

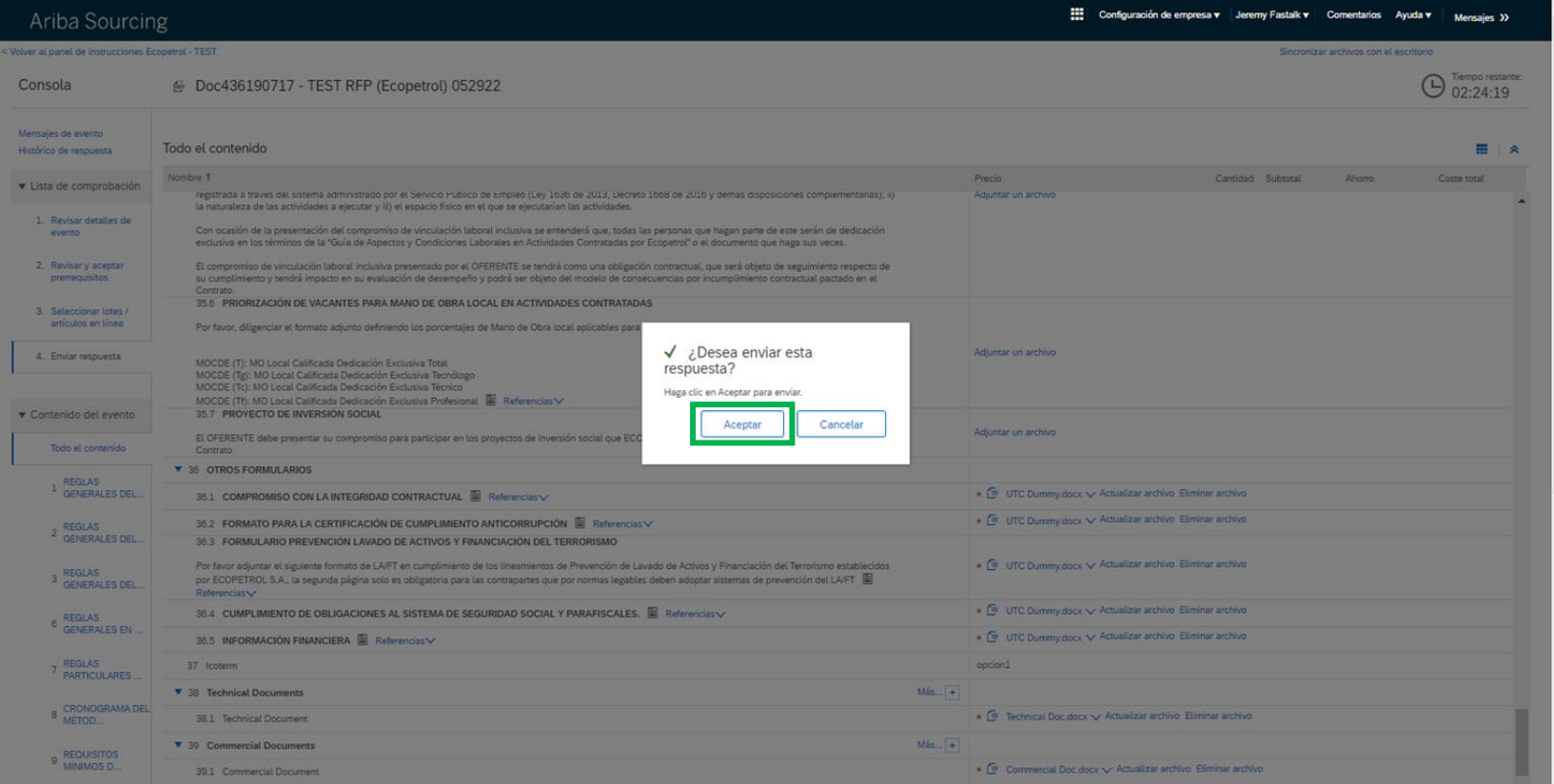

<span id="page-29-0"></span>19. A message will appear confirming that the event response has been successfully sent.

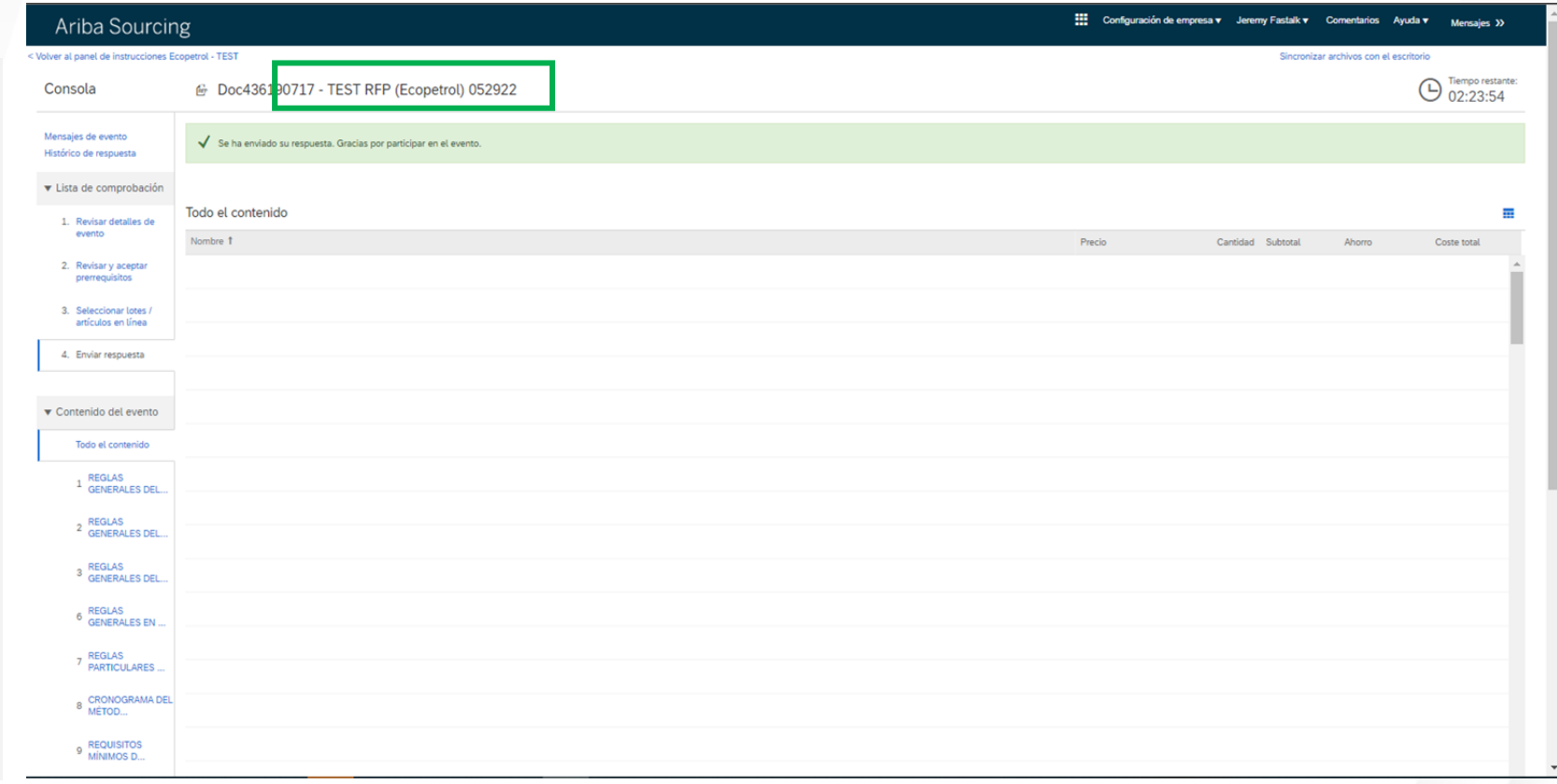

## **PARTICIPATION IN RFX EVENTS**

20. Once you have submitted a response you can make changes. In the "**Submit Response**" section you will see a "**Review Response**" button, click on this and make the appropriate changes. Once you have made the changes you can resubmit the response.

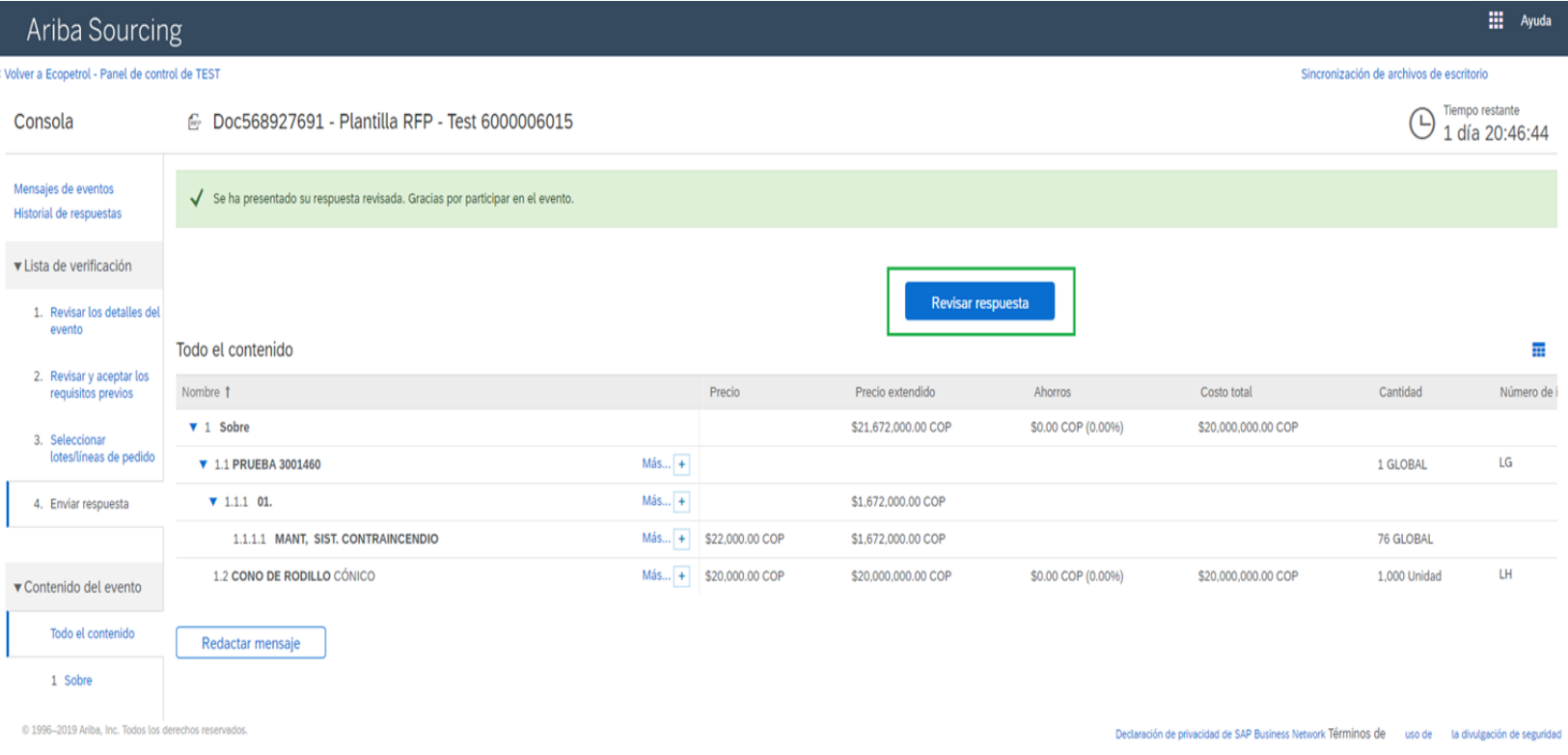

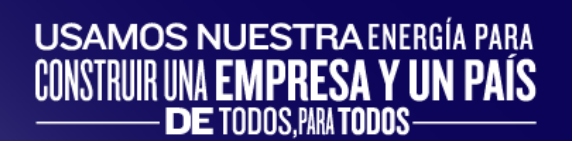

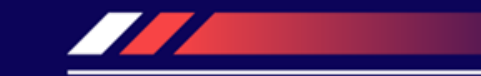

# **CONTENT**

Participation in Ariba Discovery's open market information requirements.

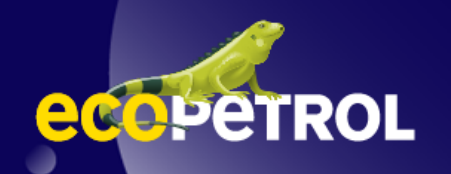

## **PARTICIPATION IN RFX EVENTS**

<span id="page-32-0"></span>1. In the "**I am selling**" tab of Ariba Discovery access the "**Customers**" section.

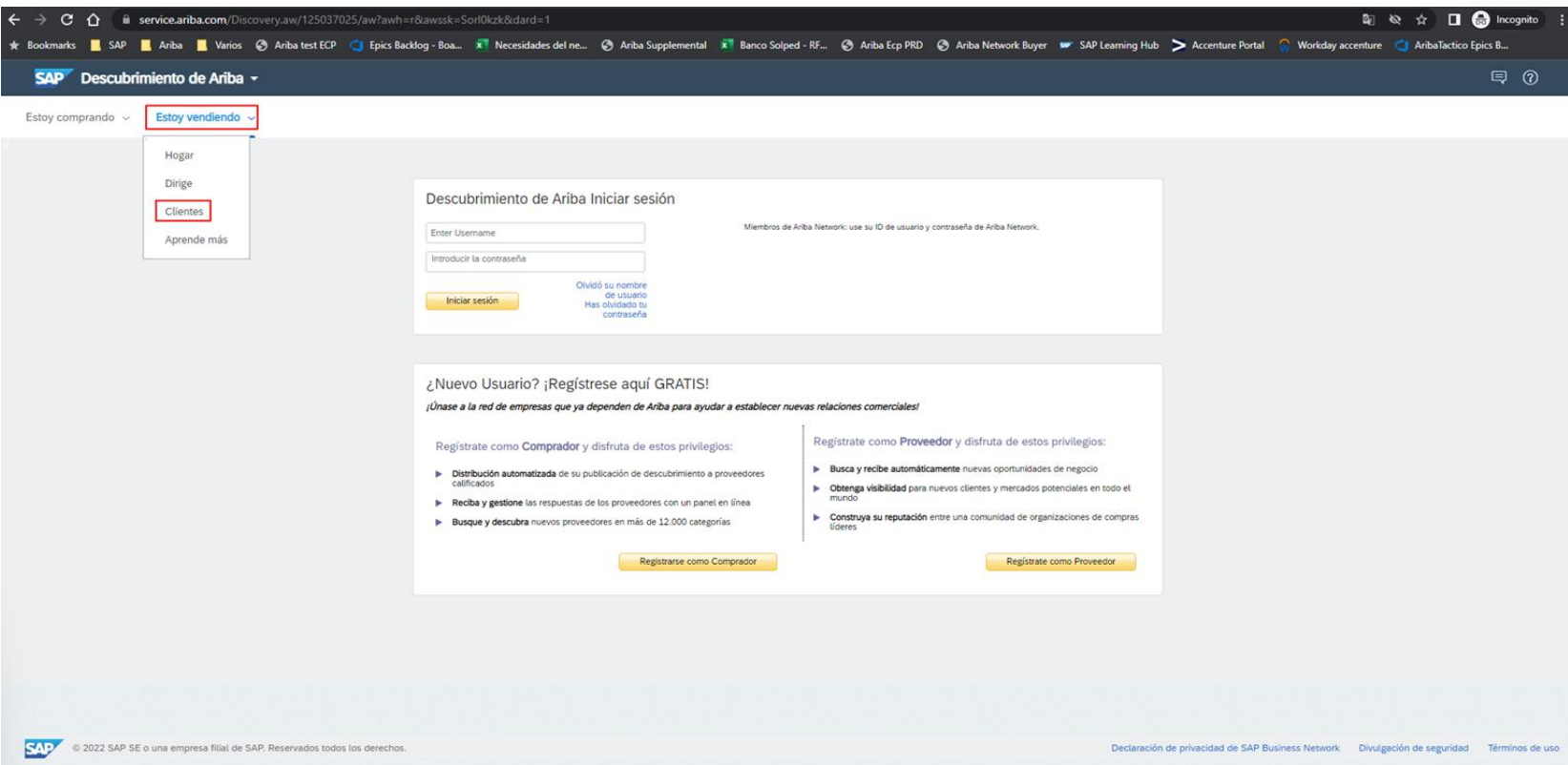

## **PARTICIPATION IN RFX EVENTS**

1. In this window you can see the open market requirements.

 $\rightarrow$  C

SAP D Estoy compra

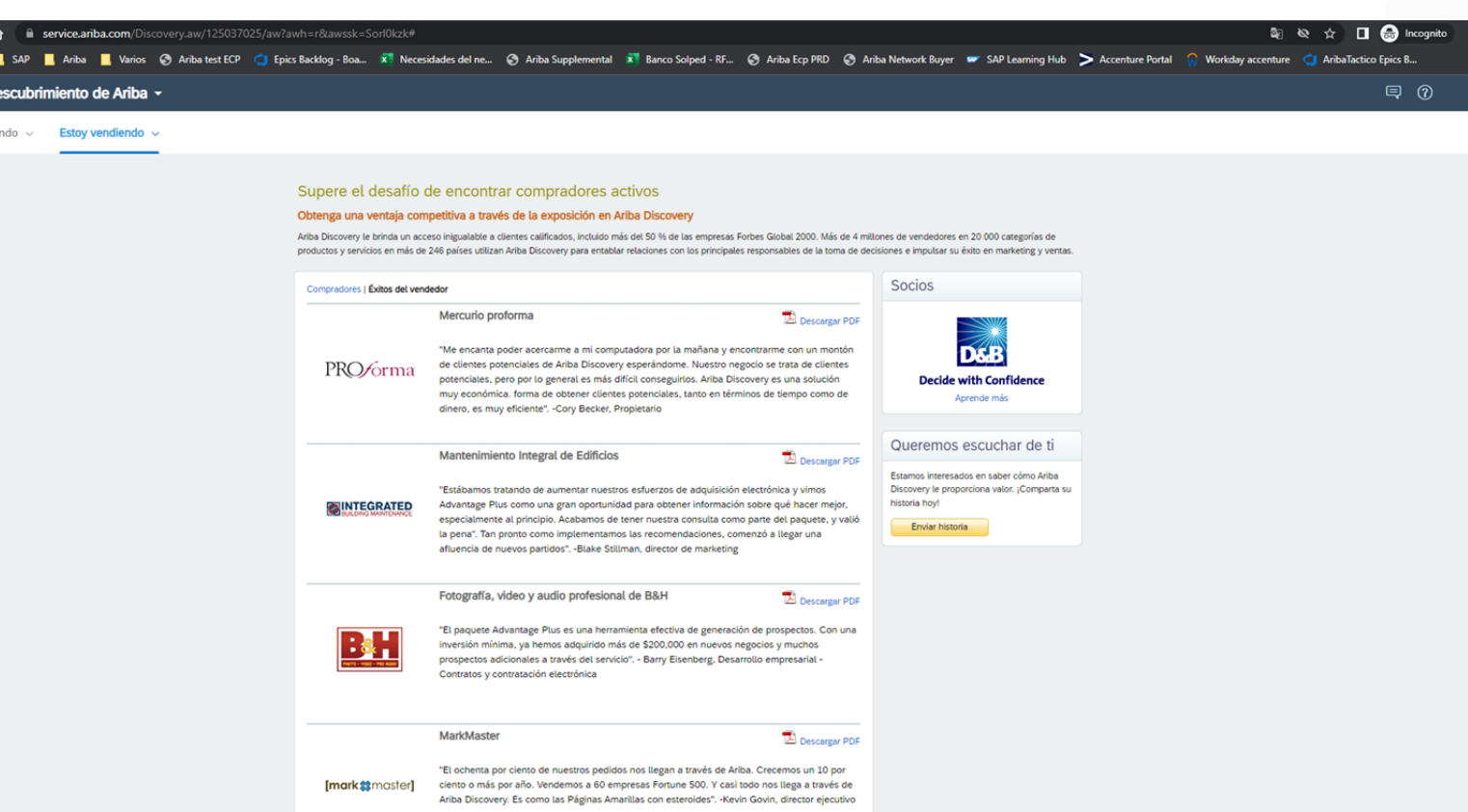

# **DISCLAIMER**

This material was prepared by Ecopetrol for educational purposes.

The data used as an example is fictitious.

If you have any comments, please write to relacionamiento.proveedores@ecopetrol.com.co

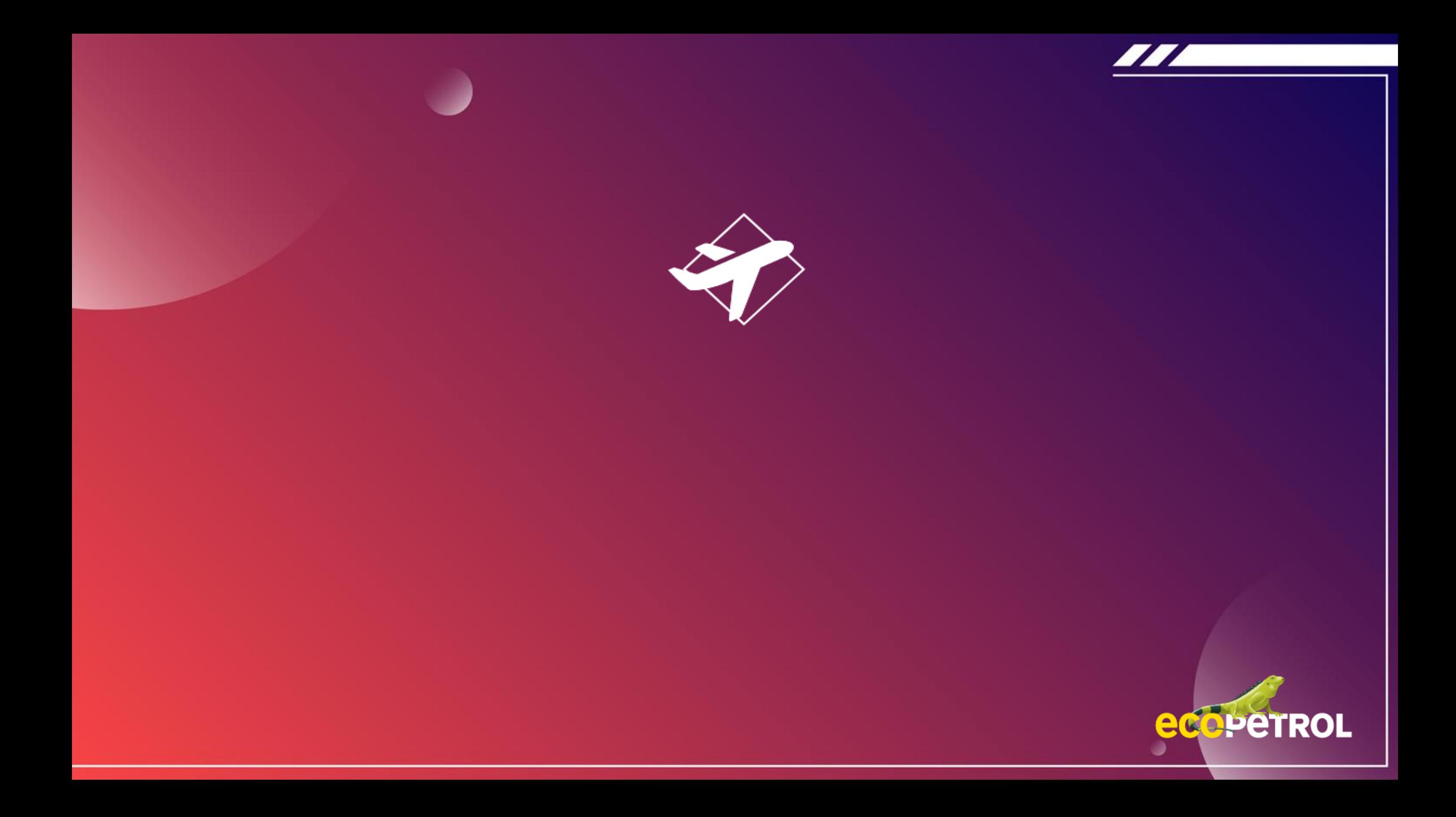